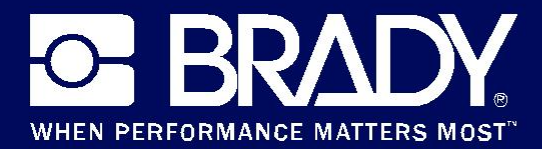

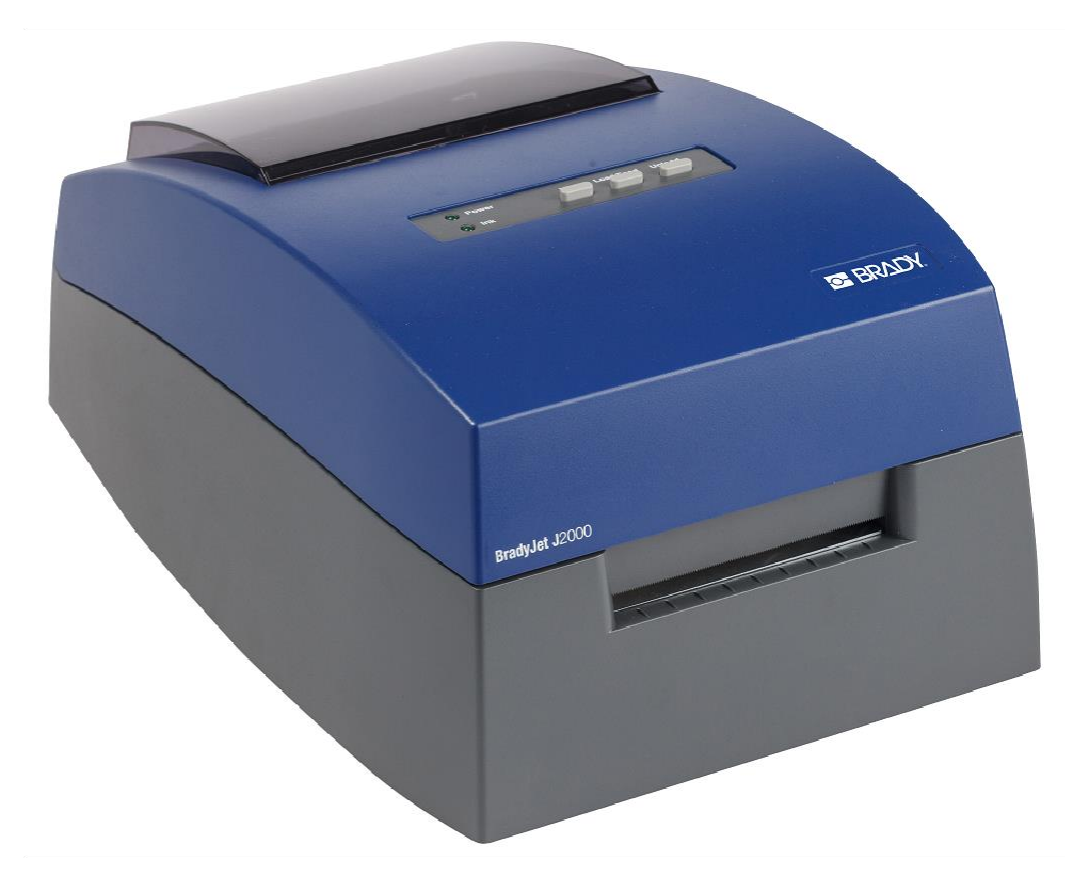

# **BradyJet J**2000<br>Цветной принтер для печати этикеток Руководство пользователя

Цветной принтер для печати этикеток BradyJet J2000

### **Авторские права и товарные знаки Отказ от ответственности**

Настоящее руководство является собственностью **Brady** Worldwide, Inc. (далее «Brady») и может время от времени изменяться без предварительного уведомления. **Brady** отказывается от любых предположений о предоставлении подобных редакций, если таковые имеются.

Настоящее руководство охраняется авторским правом, все права

защищены. Никакая часть этого руководства не может быть скопирована или воспроизведена иными способами без письменного согласия **Brady**.

Хотя этот документ был подготовлен со всей тщательностью, **Brady** не несет ответственности какого бы то ни было рода за любой ущерб или убыток, вызванный ошибками, упущениями, неверно сформулированными утверждениями, случайностью или любой другой причиной. **Brady** также не несет ответственности за события, произошедшие в связи с использованием любого продукта или системы, описанной в настоящем руководстве, равно как ответственности за любые случайные или косвенные убытки, происходящие от использования настоящего документа. **Brady**  не предоставляет никаких гарантий относительно возможности коммерческого использования или пригодности для конкретной цели.

**Brady** оставляет за собой право без предварительного уведомления вносить изменения в любой описанный здесь продукт или систему в целях повышения надежности, расширения возможностей или улучшения дизайна.

#### **Товарные знаки**

Все названия марок и продуктов, упоминаемые в настоящем руководстве, являются товарными знаками (™) или зарегистрированными товарными знаками (®) соответствующих компаний или организаций.

## **Гарантия Brady**

Продавая свою продукцию, мы исходим из того, что покупатель самостоятельно испытает изделия и определит их пригодность для предполагаемого назначения. Brady гарантирует, что все ее продукты не содержат дефектов материалов и сборки, но ограничивает свои обязательства по данной гарантии заменой продукта, относительно которого имеются достаточные для Brady подтверждения наличия дефектов на момент его продажи корпорацией Brady. Эта гарантия не передается лицам, приобретающим продукт у предыдущего покупателя

НАСТОЯЩАЯ ГАРАНТИЯ ЗАМЕНЯЕТ СОБОЙ ЛЮБУЮ ДРУГУЮ ГАРАНТИЮ, ЯВНУЮ ИЛИ ПОДРАЗУМЕВАЕМУЮ, ВКЛЮЧАЯ, ПОМИМО ПРОЧЕГО, ЛЮБЫЕ ПОДРАЗУМЕВАЕМЫЕ ГАРАНТИИ ОТНОСИТЕЛЬНО ВОЗМОЖНОСТИ КОММЕРЧЕСКОГО ИСПОЛЬЗОВАНИЯ ИЛИ ПРИГОДНОСТИ ДЛЯ КОНКРЕТНОЙ ЦЕЛИ, А ТАКЖЕ ЛЮБЫЕ ДРУГИЕ ОБЯЗАТЕЛЬСТВА ИЛИ ОТВЕТСТВЕННОСТЬ, ЛЕЖАЩИЕ НА BRADY. НИ ПРИ КАКИХ ОБСТОЯТЕЛЬСТВАХ BRADY НЕ НЕСЕТ ОТВЕТСТВЕННОСТИ ЗА ЛЮБОЙ УЩЕРБ, ЗАТРАТЫ ИЛИ КОСВЕННЫЕ ИЗДЕРЖКИ ЛЮБОГО РОДА, ВОЗНИКШИЕ В СВЯЗИ С ИСПОЛЬЗОВАНИЕМ ИЛИ НЕВОЗМОЖНОСТЬЮ ИСПОЛЬЗОВАНИЯ ИЗДЕЛИЯ КОМПАНИИ BRADY.

#### Редакция B

© 2019 **Brady Corporation**. Все права защищены.

## **Безопасность и окружающая среда**

Внимательно прочтите настоящее руководство перед первым использованием цветного принтера для печати этикеток BradyJet J2000. В настоящем руководстве описаны все основные функции принтера.

#### **Меры предосторожности**

Перед использованием цветного принтера для печати этикеток BradyJet J2000 ознакомьтесь со следующими мерами предосторожности:

- Внимательно прочтите все инструкции, прежде чем использовать принтер или выполнять какую-либо процедуру.
- Не устанавливайте устройство на неустойчивую поверхность или подставку.
- Не кладите на устройство никаких предметов.
- Не накрывайте ничем принтер.
- Всегда используйте принтер в хорошо проветриваемом месте. Не перекрывайте щели и отверстия на устройстве, которые предназначены для вентиляции.
- Используйте только источник питания, указанный на табличке с номинальными характеристиками.
- Используйте только кабель электропитания, поставляемый с устройством.
- Ничего не кладите и не ставьте на кабель электропитания.

## **Техническая поддержка и регистрация**

#### **Контактная информация**

По вопросам ремонта и технической помощи обратитесь в ближайшее представительство службы технической поддержки Brady:

- **США:** www.bradyid.com
- **Европа:** www.bradyeurope.com
- **Азиатско-тихоокеанский регион:** www.brady.co.uk/landing-pages/global-landing-page
- **Австралия:** www.bradyid.com.au
- **Канада:** www.bradycanada.ca
- **Латинская Америка:** www.bradylatinamerica.com

#### **Регистрационные данные**

Чтобы зарегистрировать принтер, перейдите по адресу:

- www.bradycorp.com/register
- **Австралия:** www.bradyid.com.au/register
- **Китай:** www.brady.com.cn/membercenter/register\_product.aspx

#### **Ремонт и возврат**

Если по каким-то причинам потребуется вернуть цветной принтер для печати этикеток BradyJet J2000 для ремонта, обратитесь в службу технической поддержки Brady для получения информации о ремонте и замене.

## **Условные обозначения в документе**

При использовании данного документа очень важно понимать условные обозначения, которые используются в руководстве.

- Все действия пользователя выделены **полужирным** шрифтом.
- Ссылки на меню, диалоговые окна, кнопки и экраны выделены *курсивом*.

## Содержание

#### 1 • Введение

 $\overline{\mathbf{2}}$ 

 $\overline{\mathbf{3}}$ 

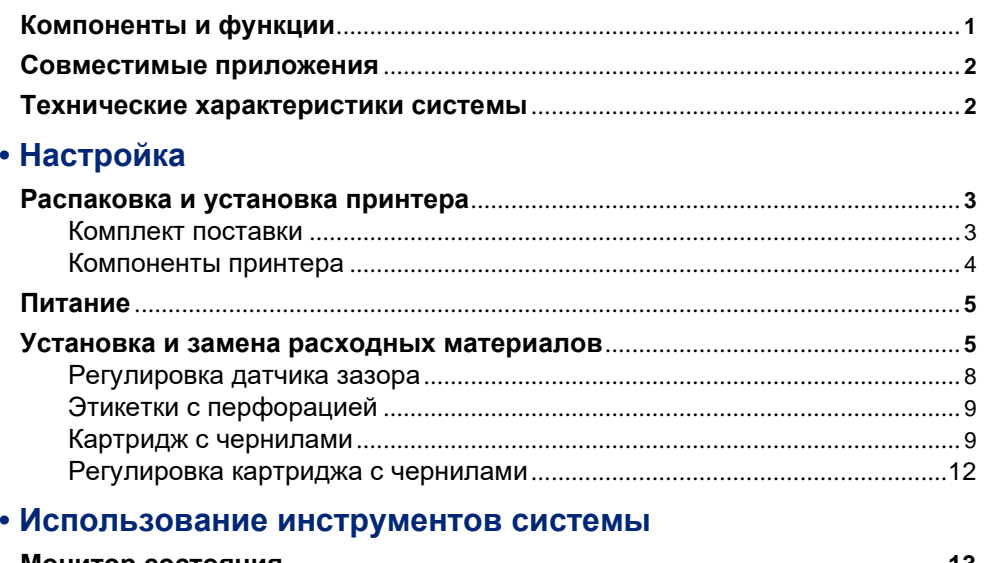

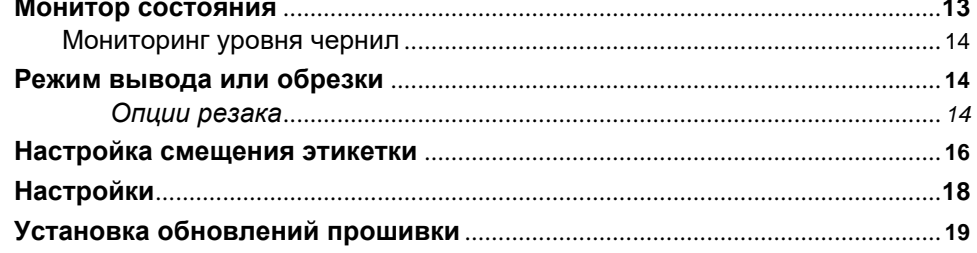

#### 4 • Печать этикеток

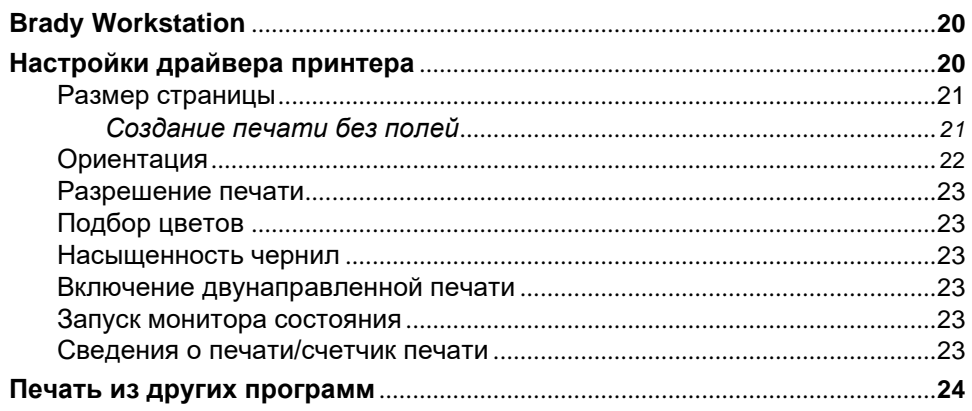

#### 5 • Обслуживание

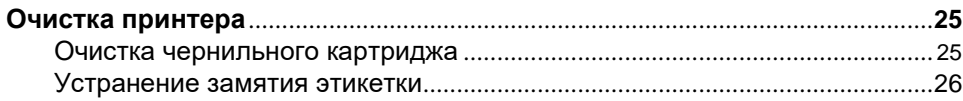

#### 6 • Устранение неисправностей

#### 7 • Характеристики этикеток

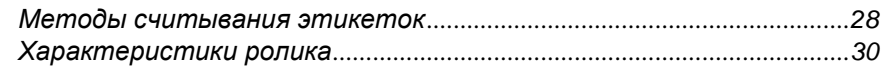

### А • Соблюдение нормативных требований

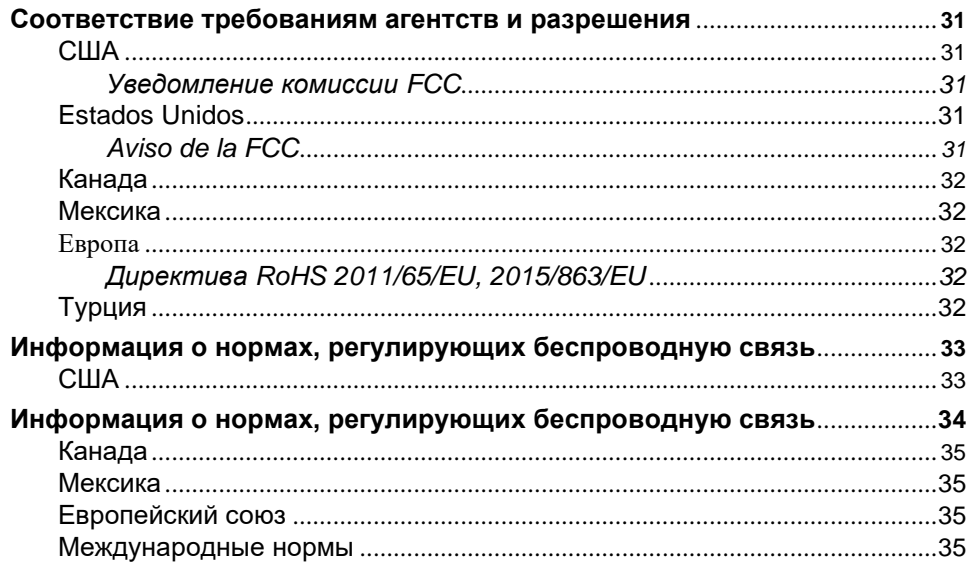

## **1 Введение**

Благодарим вас за покупку цветного принтера для печати этикеток BradyJet J2000, который можно использовать для создания и печати профессионального четкого текста и штрих-кодов ярких цветов непосредственно на рулонах этикеток. Для печати достаточно:

- Вставить картридж с чернилами
- Вставить рулон с этикетками
- Отправить этикетки на печать из программы для работы с этикетками

Этикетки и картриджи с чернилами Brady Corporation запрограммированы для обеспечения связи с принтером и программным обеспечением. Это позволяет максимально использовать все возможности системы.

## **Компоненты и функции**

Ниже описаны только некоторые особенности системы, которые делают ее столь простой в использовании и обеспечивают соответствие требованиям по изготовлению этикеток:

- Компактное и легкое устройство, которое можно установить на стол.
- 16,7 миллионов цветов
- Разрешение печати: 4800 x 1200 dpi, 1200 x 1200 dpi, 600 x 600 dpi
- Простая замена расходных материалов
- Подвижный прозрачный датчик зазора для вырубленных этикеток с зазорами и перфорацией
- Печать этикеток различных цветов, стилей и материалов с ПК

## **Совместимые приложения**

Цветной принтер для печати этикеток BradyJet J2000 поддерживает программное обеспечение Brady® Workstation.

При использовании с программным обеспечением Brady Workstation принтер будет автоматически распознавать все доступные и совместимые материалы шириной до 4,25 дюйма (108 мм). Описание работы принтера с другими программами см. в документации используемого приложения.

**Примечание:** С данным принтером можно использовать только расходные материалы цветного принтера для печати этикеток BradyJet J2000.

## **Технические характеристики системы**

- Масса: 7 фунтов (3,2 кг)
- Габариты (при хранении): 10,4 x 15,3 x 7,1 дюйма (26,4 x 38,9 x 18,0 см)
- Рабочая температура: 41 95°F (5-35°С)
- Относительная влажность: от 10% до 60% (без образования конденсата)
- Температура хранения: от -4 до 140 °F (от -20 до 60 °С) (кроме картриджа)
- Напряжение: 100–240 В переменного тока, 60 Гц
- Разрешение печати: 4800 x 1200 dpi, 1200 x 1200 dpi, 600 x 600 dpi
- Максимальная длина непрерывной этикетки: 24 дюйма (609,6 мм)
- Интерфейс данных: USB 1,1
- Минимальные системные требования: компьютер с процессором Pentium® IV или выше, 512 МБ ОЗУ, 5 ГБ свободного места на жестком диске, порт USB 1.1/2.0.

## **2 Настройка**

### **Распаковка и установка принтера**

Аккуратно извлеките принтер из упаковки и осмотрите внутренние и внешние поверхности принтера, а также систему создания этикеток на предмет возможного повреждения во время транспортировки.

**Примечание:** обязательно удалите все защитные материалы для транспортировки, расположенные вокруг печатающей головки и внутри крышки корпуса.

#### **Комплект поставки**

- Цветной принтер для печати этикеток BradyJet J2000
- Зарядное устройство
- Шнур питания
- 6-футовый USB-кабель (если используется другой USB-кабель, его длина не должна превышать 6 футов (2 м).)
- Картридж с цветными чернилами
- Рулон материала для выравнивания печатающей головки
- Руководство по эксплуатации
- Листовка по скачиванию Brady Workstation
- Флэш-накопитель USB с руководством пользователя и драйвером принтера

**Примечание:** сохраните оригинальную упаковку, включая коробку на случай, если принтер придется вернуть.

#### **Компоненты принтера**

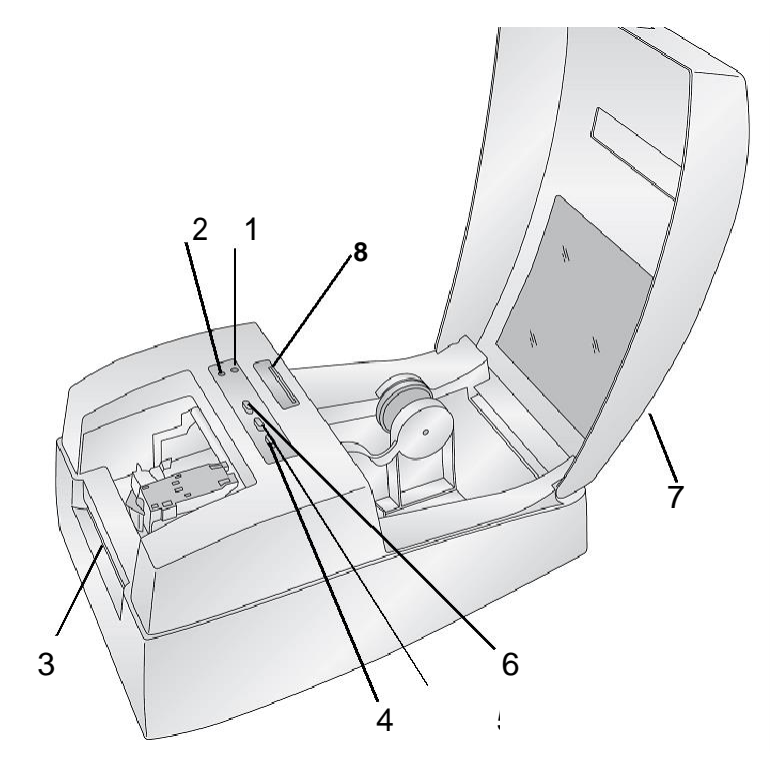

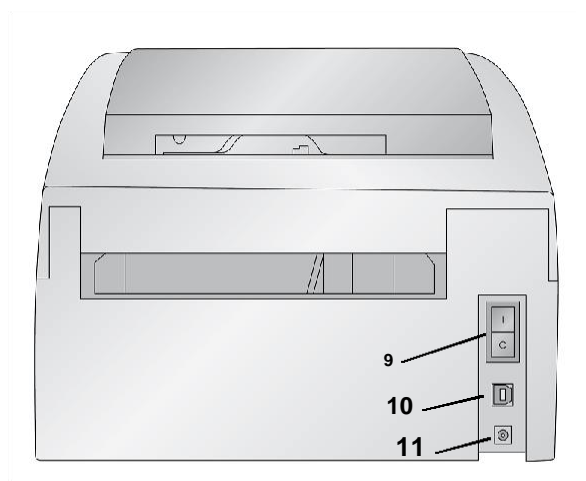

#### **Индикатор**

- **1 питания 2**
- **Кнопка**
- **5**
- **Выключатель**
- **9**
- **11 Сетевой разъем**
- **Индикатор «Низкий**
- **уровень чернил»**
- **3 Линия отрыва 4 Кнопка выгрузки**
	- **загрузки/подачи 6 Кнопка подачи чернил**
- **7 Крышка корпуса 8 Линейка датчика зазора**
	- **питания 10 Порт USB**

**Примечание: п**ринтер оснащен универсальным блоком питания и может работать при напряжении от 100 до 240 В, от 50 до 60 Гц.

- **Индикатор «Низкий уровень чернил»** загорается, когда в картридже остается 10% чернил или менее.
- **Индикатор питания** показывает, что принтер включен и готов к приему заданий на печать.
- **Кнопка подачи чернил** перемещает каретку в центр для возможности загрузки картриджа с чернилами. После загрузки картриджа снова нажмите кнопку подачи чернил.
- **Кнопка загрузки/подачи** используется для загрузки блока этикеток или подачи блока этикеток через принтер.
- **Кнопка выгрузки** выгрузит установленный блок этикеток, пропустив его в обратном направлении через принтер.
- **Отрывная кромка или линия отрыва—** это зазубренная кромка для отрыва готовых этикеток из принтера.

**ВАЖНО!** Оторвите распечатанные этикетки перед нажатием кнопки выгрузки.

## **Питание**

- 1. Вставить шнур питания в разъем потребляемой мощности на задней панели принтера.
- 2. Вставить другой конец шнура питания в розетку переменного тока.
- 3. Включить выключатель питания.

## **Установка и замена расходных материалов**

На цветном принтере для печати этикеток BradyJet J2000 используются различные материалы для этикеток Brady. До тех пор пока в принтере есть рулон с этикетками, принтер может продолжать работать создавая маркировку.

- 1. Открыть верхнюю крышку.
- 2. Выдвинуть подпружиненный держатель рулона этикеток настолько далеко, чтобы в нее поместился рулон этикеток.

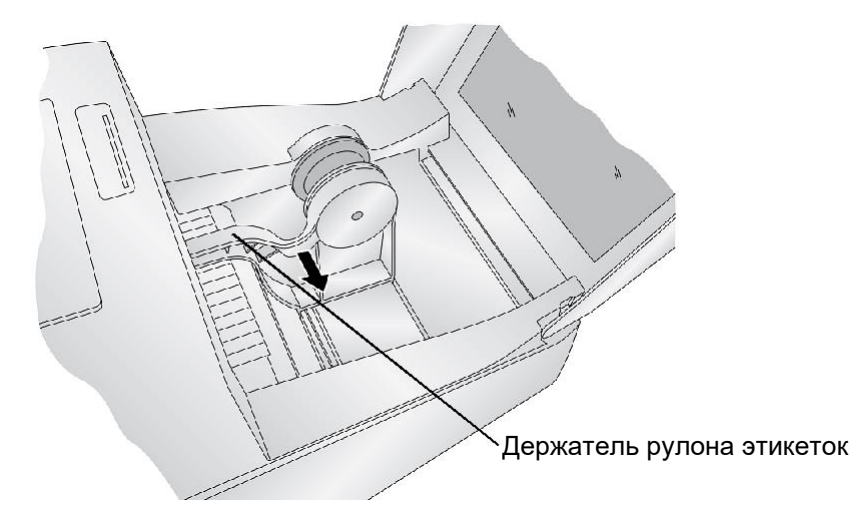

3. Удалить транспортировочную ленту с рулона этикеток, чтобы убедиться, что он может свободно разматываться и что ни одна из сторон не отклеилась.

**ВАЖНО!** Открытая клейкая поверхность может прилипнуть к внутренней части печатающего механизма и привести к застреванию.

**Примечание:** при использовании нестандартного размера и формы этикеток, см. раздел «Регулировка датчика зазора подачи этикеток» на странице 8.

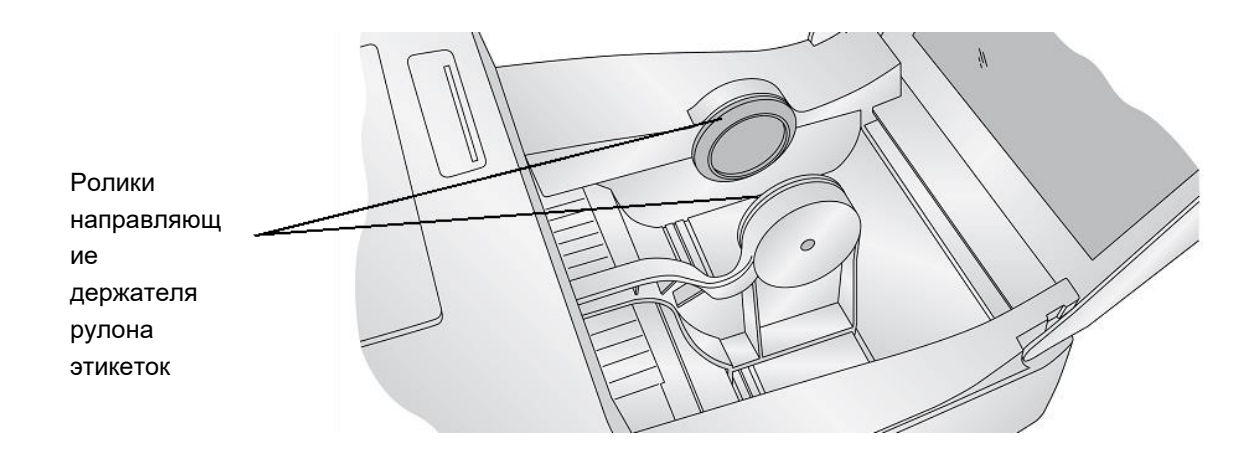

4. Поместить рулон с этикетками между роликами держателя так, чтобы втулка рулона была плотно зафиксирована держателем, а сторона печати направлена вверх. Ролики держателя обеспечивают свободное перемещение рулона этикеток.

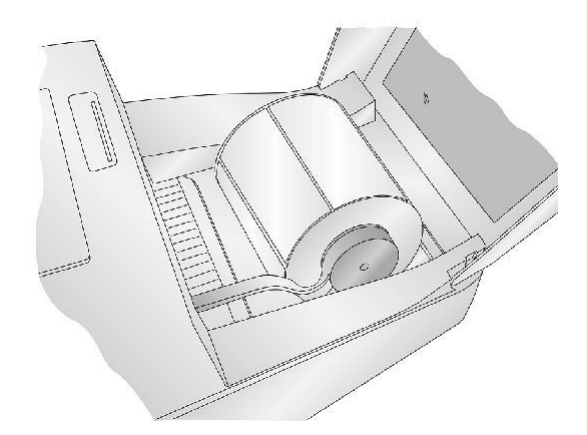

5. Поместить передний край этикетки между направляющей горловины и боковой частью принтера.

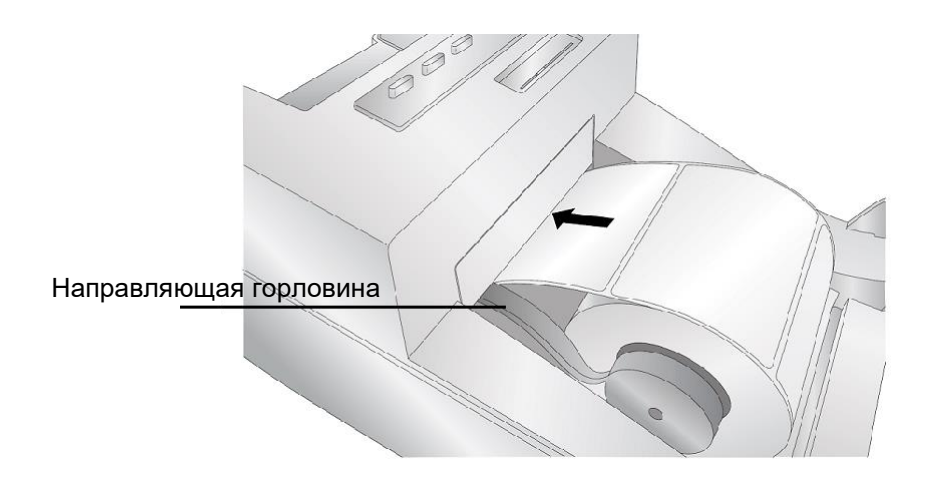

Цветной принтер для печати этикеток BradyJet J2000

6. Продолжать подавать этикетки дальше в принтер, пока не почувствуется сопротивление подающих роликов.

Принтер обнаружит этикетку и автоматически подаст ее в принтер. Если принтер не принимает этикетки, нажать кнопку загрузки/подачи, чтобы заставить работать ролик подачи вручную, при этом продолжая направлять этикетки в принтер.

**Примечание:** чтобы убедиться, что этикетки подаются прямо, быстро вставьте блок этикеток в принтер, пока весь передний край этикетки не коснется ролика подачи. Более широкие этикетки подавайте обеими руками для поддержания равномерного давления вперед при проталкивании этикеток в принтер.

#### **Регулировка датчика зазора подачи этикеток**

Датчик зазора «видит» зазор между этикетками, излучая свет от верхней части этикетки и пытаясь прочитать этот свет от датчика снизу. По умолчанию этот датчик настроен на считывание зазора в 0,5 дюйма от левой стороны рулона этикеток. Если зазор в рулоне этикеток пересекается с положением зазора, как показано на регулируемой линейке, то не нужно настраивать его и можно пропустить этот раздел, для большинства этикеток не требуется корректировка зазора.

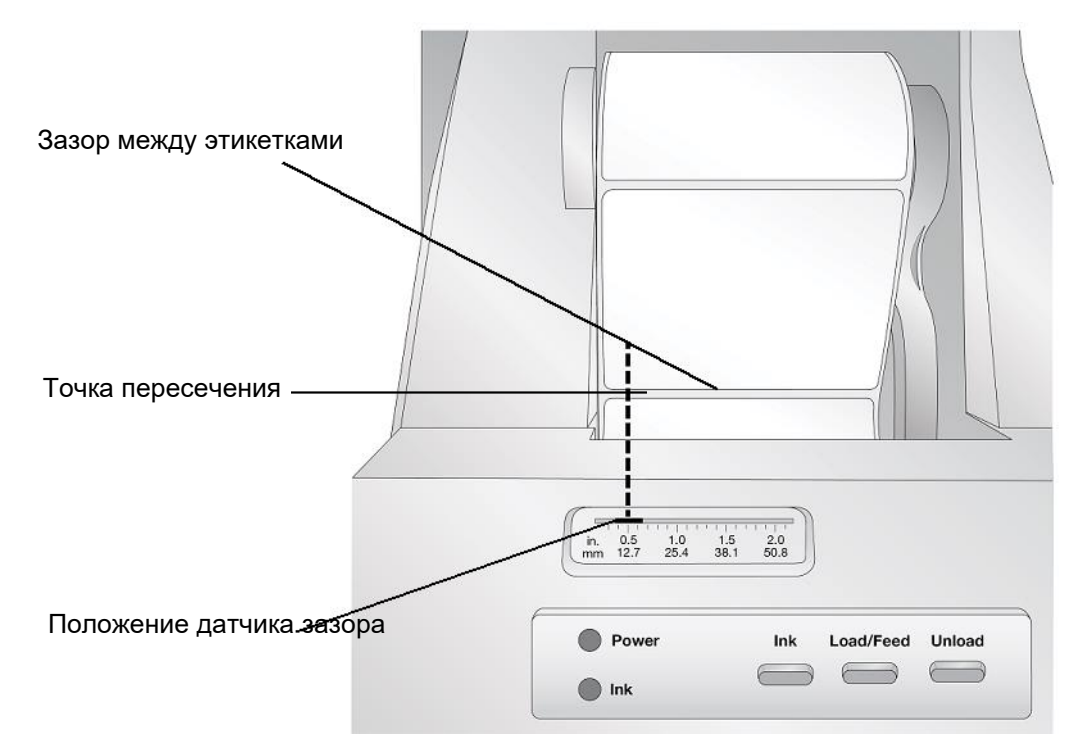

При использовании рулона этикеток, отличного от стандартных квадратных/прямоугольных этикеток c зазорами, например рулон этикеток с перфорацией, следуйте приведенным ниже инструкциям для регулировки датчика зазора.

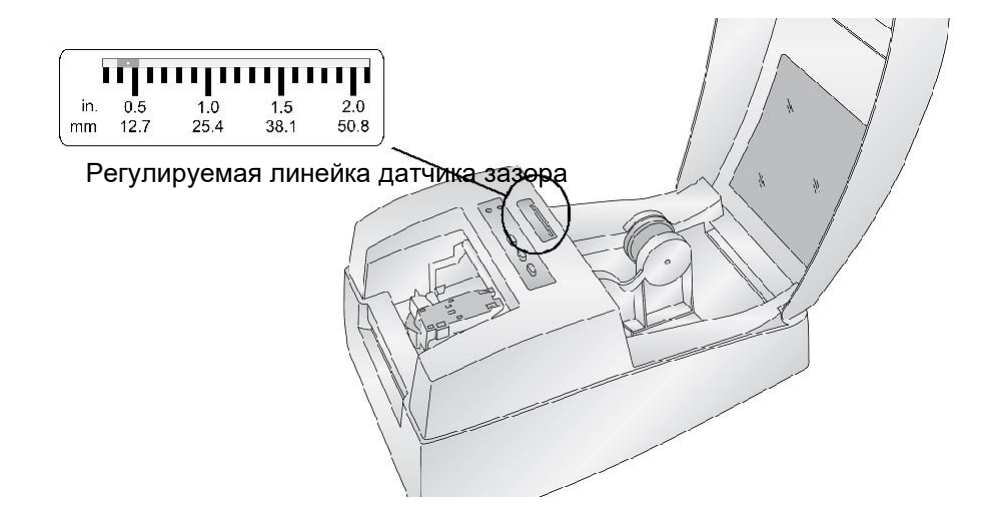

.

#### **Этикетки с перфорацией**

При использовании рулона этикеток с перфорацией для обозначения перехода от подложки к этикетке, можно отрегулировать сенсорный ползунок для его расположения над маркировочной меткой. Если датчик находится слишком далеко вправо или влево, принтер все равно будет распознавать этикетку, но изображение может быть смещено вниз, поскольку принтер начнет печать в неправильном положении.

Сенсорный ползунок имеет направляющую в дюймах и миллиметрах, которая поможет определить, где следует установить ползунок, чтобы совместить датчик с любой маркировочной меткой. Для этого измерьте расстояние от края рулона этикеток до правильного положения. Установите ползунок датчика зазора на это измерение.

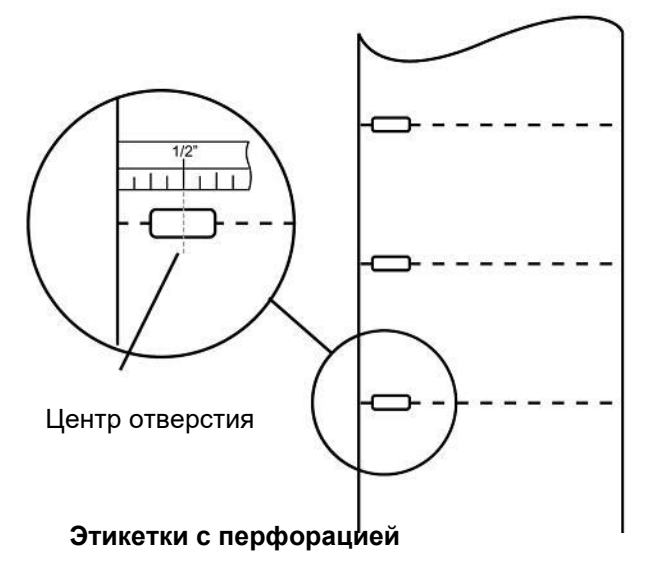

Чтобы отрегулировать положение датчика зазора, используйте ручку для перемещения ползунка в правильное положение.

#### **Картридж с чернилами**

Когда в картридже останется 10% чернил, монитор состояния предложит заменить картридж. Если количество чернил приемлем, можно проигнорировать это предупреждение. Однако возможно потратить этикетки впустую, если в картридже закончатся чернила до следующего предупреждения об уровне в 0%. Если решите заменить картридж, выполните действия, описанные ниже.

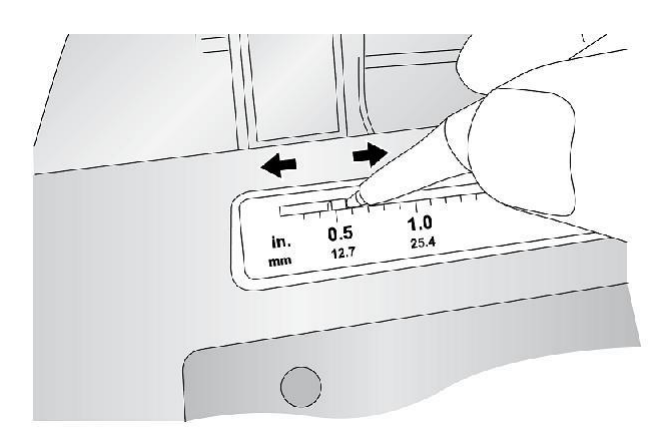

После установки нового картриджа можно запустить печать с выравниванием для достижения максимального качества. Однако для этого потребуется отменить задание на печать. Если хотите сделать плавный переход между заменами чернильных картриджей можно отключить предупреждения о выравнивании при печати (см. раздел «Регулировка картриджа с чернилами» на стр. 12)

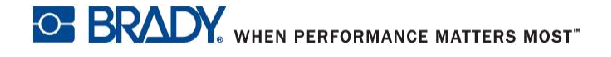

- 1. Открыть верхнюю крышку принтера.
- 2. Нажать кнопку «**Подача чернил»** на принтере.

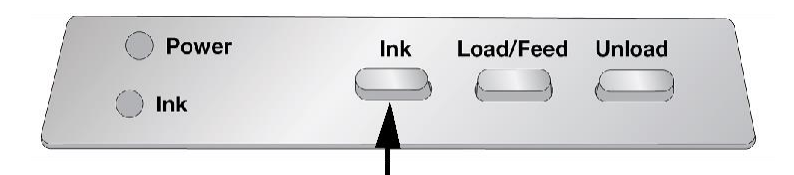

- 3. Держатель картриджа выровняется по центру области печати.
- 4. Нажать на фиксатор крышки картриджа, чтобы открыть держатель картриджа.

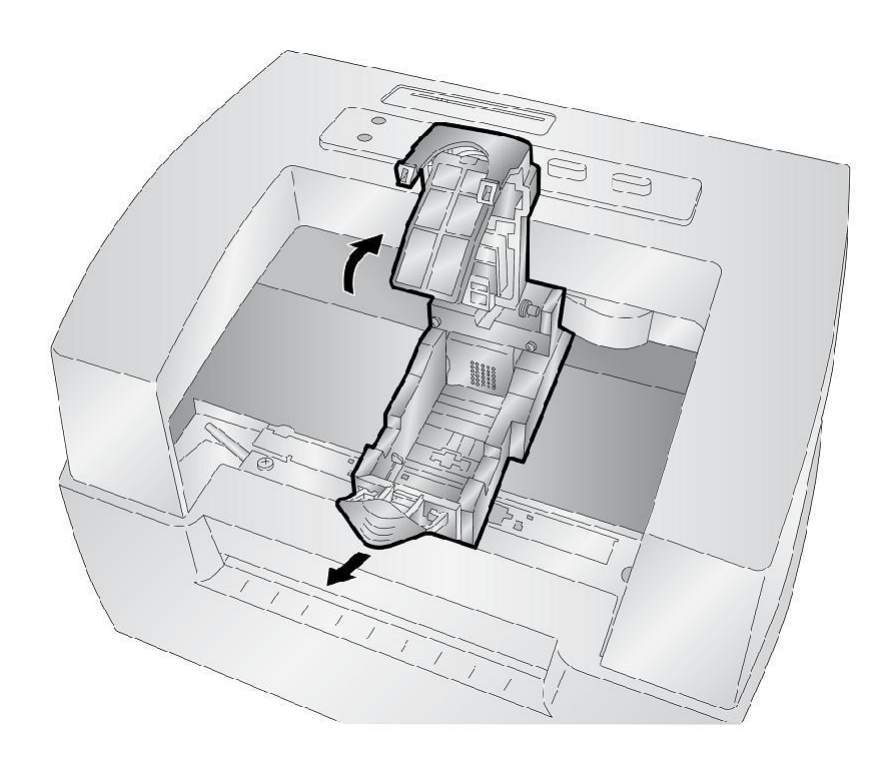

5. Извлечь новый картридж из упаковки. Обязательно удалить защитную ленту, закрывающую медные контакты.

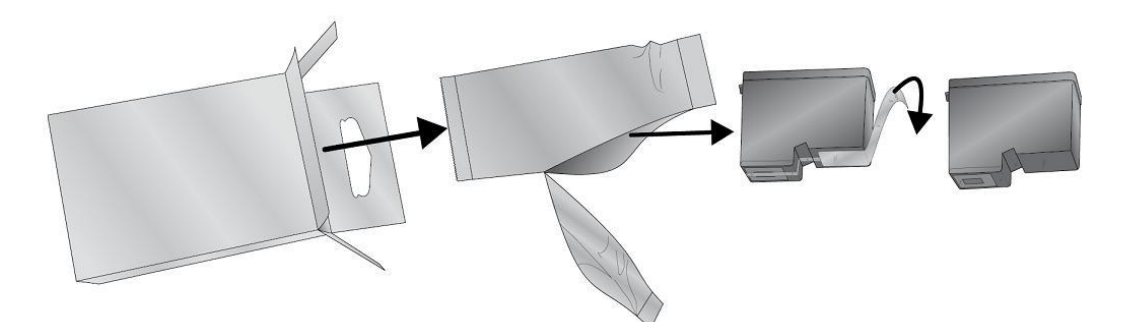

6. Сначала заменить/установить медный конец картриджа.

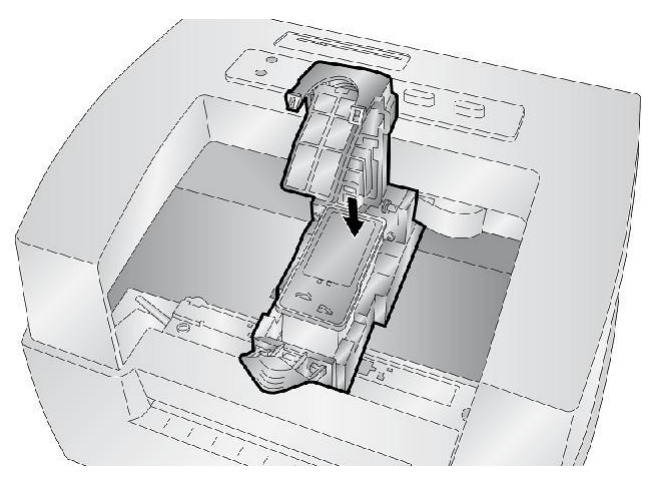

7. Нажать на крышку картриджа вниз до щелчка.

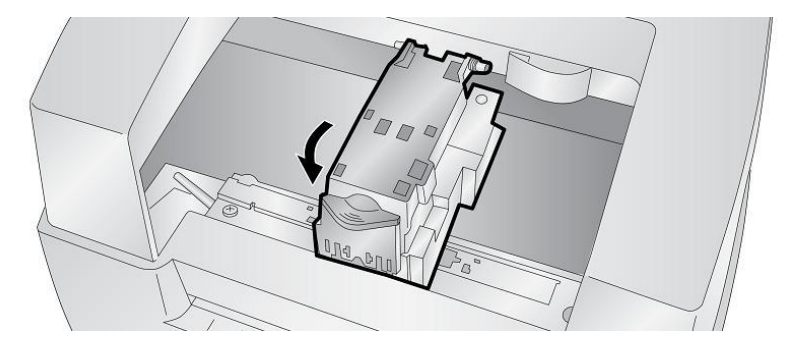

**Примечание:** Уровни чернил в картриджах являются приблизительными.

8. Нажать кнопку «**Подача чернил»** на принтере, чтобы указать на то, что новый картридж был установлен. Будет предложено выровнять картридж.

Появится предупреждение о том, что должен быть установлен блок этикеток размером не менее 4 x 2 дюйма (101,6 мм x 50,8 мм). Если рулон этикеток соответствует этому требованию, нажмите «OK» для выравнивания картриджа. Если рулон не соответствует требованиям к размеру, см. раздел «Регулировка картриджа с чернилами» на стр. 12, прежде чем нажимать «ОК».

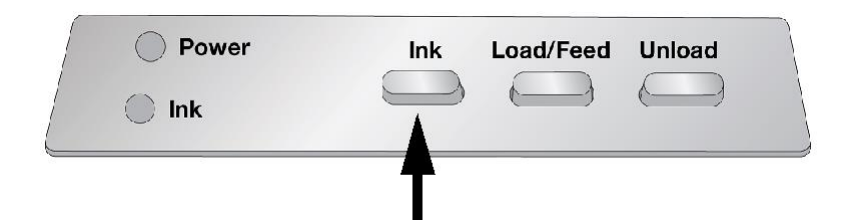

#### **Регулировка картриджа с чернилами**

Регулировка картриджей выравнивает цветной картридж для двунаправленной печати и калибрует принтер для каждого отдельного картриджа. Каждый раз при установке нового картриджа будет автоматически предложено выполнить данное выравнивание. Также можно вручную выровнять картридж с помощью Монитора состояния.

Для выравнивания потребуется установленный блок этикеток размером не менее 4 x 2 дюйма (101,6 мм x 50,8 мм). Если блок не соответствует этому требованию, можно использовать пробный рулон, поставляемый с принтером. Также можно отключить выравнивание в области настроек монитора состояния.

**Отключить выравнивание:** если хотите сделать плавный переход между заменами чернильных картриджей можно отключить предупреждения о выравнивании при печати. Выравнивание улучшает качество печати при включенной двунаправленной печати. В этом нет необходимости, если двунаправленная печать отключена в драйвере принтера.

Можно отключить выравнивание на Мониторе состояния.

- 1. Открыть *«Монитор состояния»*.
- 2. Выбрать вкладку **«Настроек»** (четвертая вкладка).
- 3. **Снимите флажок** «Требовать выравнивания картриджей для наилучшего качества».

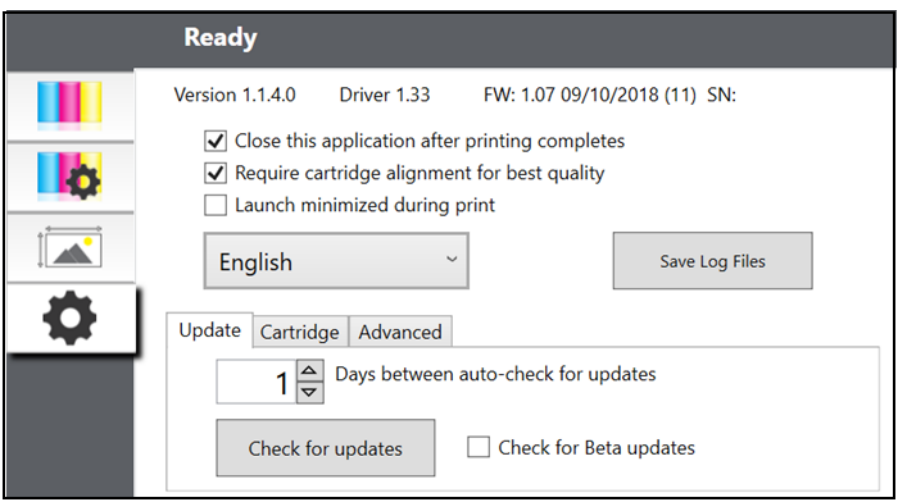

## **3 Использование инструментов системы**

### **Монитор состояния**

Монитор состояния используется для взаимодействия с принтером при определении уровня чернил, во время обслуживания, выравнивания и выполнения ряда других функций.

Он автоматически устанавливается вместе с драйвером принтера, и к нему можно получить доступ через параметры драйвера принтера или как к программе в меню «Пуск» Windows.

- 1. Подключить принтер к компьютеру через USB и включить питание. Монитор состояния получает доступ к большей части используемой им информации с самого принтера, поэтому принтер должен быть включен и обмениваться данными для открытия программы.
- 2. Выбрать **«Пуск» > «Программы» > Brady > «Состояние Brady J2000»** (**Start >Programs >Brady > Brady Status J2000)**.

Монитор состояния содержит четыре вкладки, расположенные в левой части окна. Каждая вкладка открывает экран с различными похожими функциями. Вкладки будут отображаться только в том случае, если принтер находится в режиме ожидания (не печатает).

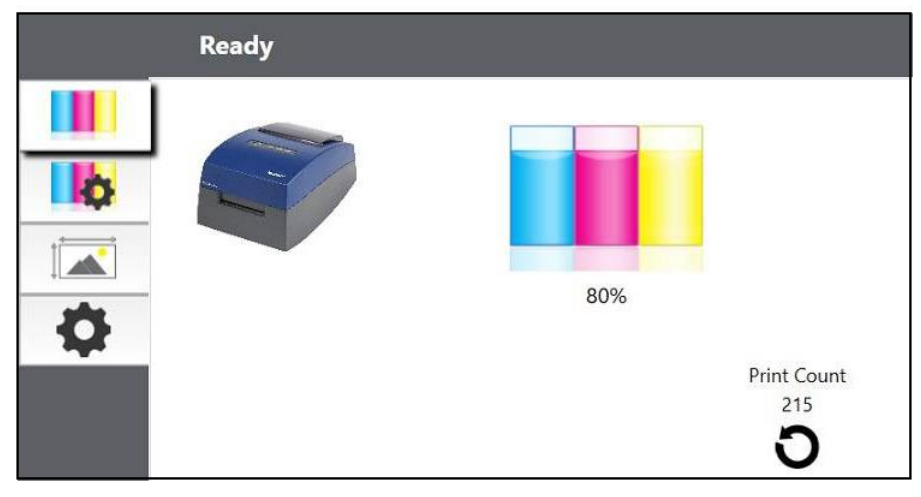

- Вкладка «Чернила» (первая вкладка): отображает уровень чернил и счетчик печати.
- Вкладка «Настройки картриджа» (вторая вкладка): выравнивание печатающей головки, очистка печатающей головки и замена картриджей.
- Вкладка «Выравнивание» (третья вкладка): регулирует выравнивание печати по вертикали и горизонтали, меняет режим датчика рулона и переключает режим вывода/обрезки.

• Вкладка «Настройки» (четвертая вкладка): настройка языковых параметров, автоматических обновлений, параметров выравнивания при печати, отображение номеров версий и создание файлов журнала.

#### **Мониторинг уровня чернил**

Уровень чернил можно отслеживать в любое время с помощью вкладки «Чернила» (первая вкладка) в Мониторе состояния. Сразу после начала печати откроется Монитор состояния и отобразится уровень чернил.

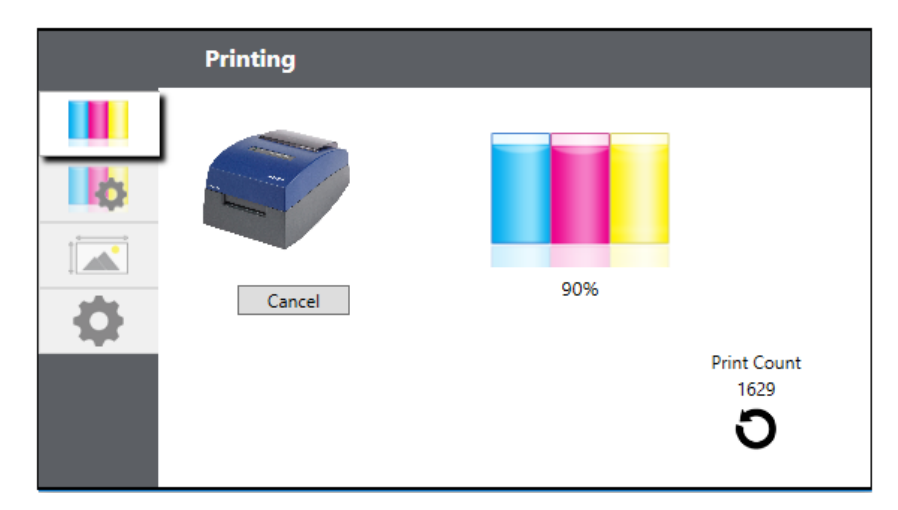

Состояние печати также будет отображаться на верхней панели. Если в данный момент выполняется печать, можно нажать кнопку отмены на этом экране для остановки печати.

**Примечание:** уровни чернил в картриджах являются приблизительными.

### **Режим вывода или обрезки**

Используйте режим вывода/обрезки для настройки того, как принтер представляет этикетки после их печати или при их обрезке после печати. Для внесения изменений, откройте Монитор состояния.

- 1. Подключить принтер к компьютеру через USB и включить питание. Настройка режима вывода/обрезки хранится на главной плате принтера, поэтому вы не сможете получить к ней доступ, если принтер не включен и не подключен к компьютеру должным образом.
- 2. Выбрать «**Пуск» > «Программы» > Brady > «Монитор состояния J2000»** (**Start >Programs >Brady>J2000 Status Monitor)**.
- 3. Нажать на **вкладку «Выравнивание»** (третья вкладка сверху).
- 4. Нажать на **кнопку режима вывода/обрезки**.

#### *Опции резака*

**Не обрезать.** Этикетка остается на том же месте после печати.

**Обрезать при отсутствии активности.** Этот параметр будет обрезать этикетку в конце задания на печать, если принтер не получит другое задание на печать в течение одной секунды после последнего задания на печать в очереди. Эту функцию можно использовать для обрезки в конце задания на несколько копий, многостраничного задания или нескольких отдельных заданий в очереди.

**Обрезка после нажатия кнопки.** Этот параметр используется для обрезки после нажатия кнопки загрузки/подачи на принтере. Его можно использовать после печати одной этикетки или выполнения всего задания. Эта функция полезна, если вы будете отсутствовать в конце печати для того, чтобы поймать отрезанную этикетку.

**Обрезать каждую этикетку.** Этот параметр позволяет обрезать каждую этикетку.

**Обрезать после указанного количества этикеток.** Этот параметр позволяет обрезать этикетки после количества, указанного в параметре «Обрезать после этикеток» выше. Измените значение, а затем нажмите «Установить», чтобы отправить задание принтеру.

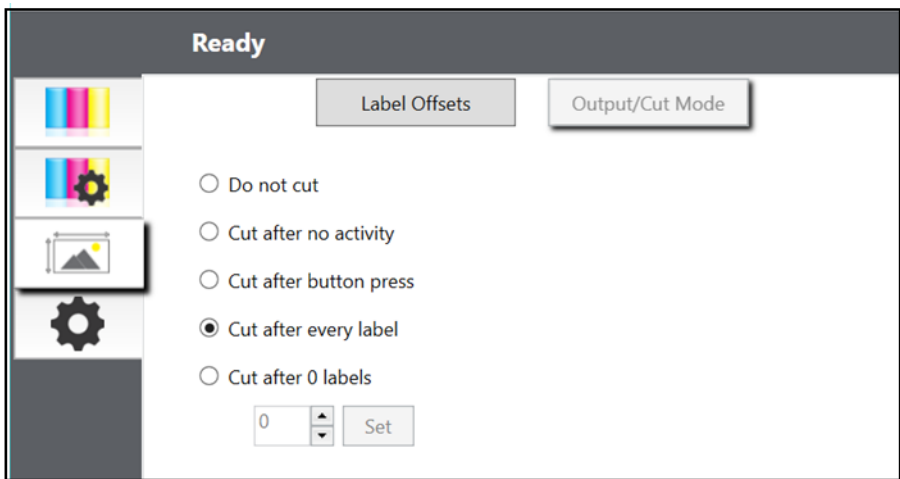

## **Настройка смещений этикетки**

Вкладка «Выравнивание» (третья вкладка) Монитора состояния позволяет настроить положение печати этикетки по вертикали и горизонтали. Если виден белый цвет на краях этикетки, используйте этот раздел для настройки положения печати.

Если ваш предыдущий опыт печати ограничивался печатью писем и открыток на бумаге размером 8,5 на 11 дюймов, вы, вероятно, не знакомы с важной частью печати этикеток смещением печати или выравниванием. Стандартные принтеры подают лист и начинают печать с начала листа. Они также запрещают печатать до края листа. Это делается для того, чтобы избежать необходимости корректировки смещений. Однако цветной принтер для печати этикеток BradyJet J2000 определяет начало этикетки с помощью оптического датчика и может печатать вплоть до верхнего, нижнего, левого и правого края. Поэтому необходимо настроить принтер для работы с определенными типами блоков этикеток.

Цветной принтер для печати этикеток BradyJet J2000 поставляется с заводской калибровкой для печати этикеток точно по краю блока этикеток Brady. Принтер решает, где начать печать, определяя начало этикетки фасонной формы или обнаруживая сквозное отверстие, соответствующее началу этикетки. Однако из-за различий в левых полях и других переменных может потребоваться точная настройка этих параметров в начале каждого рулона.

**ВАЖНО!** До настройки параметров выравнивания, сначала напечатайте одну этикетку с уровнем качества, который вы планируете использовать для всего задания. Это необходимо для того, чтобы блоки этикеток подавались с одинаковой скоростью, при этом датчик подачи будет точно так же определять зазор.

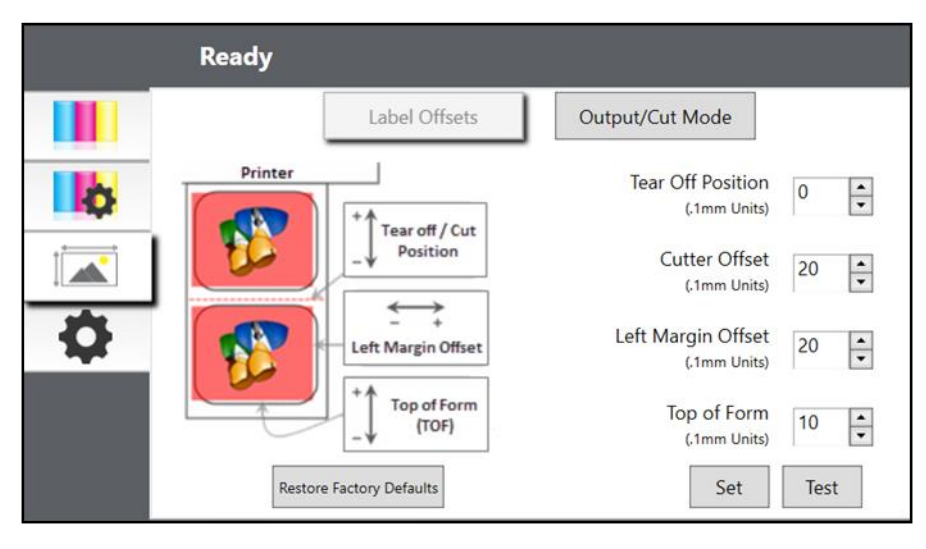

Три элемента можно настроить следующим образом:

**Положение отрыва.** Это значение регулирует положение последней напечатанной этикетки после того, как она была размещена для отрыва. Применяется только в том случае, если режим вывода установлен на «Представить этикетку».

- Добавить к текущему значению для перемещения точки отрыва ближе к принтеру.
- Вычесть из текущего значения, чтобы отодвинуть точку отрыва от принтера.

После настройки значения нажать кнопку «Установить», чтобы отправить значение на принтер.

**Смещение левого поля.** Это значение перемещает напечатанную этикетку влево или вправо.

- Добавить к текущему значению для перемещения напечатанной этикетки вправо.
- Вычесть из текущего значения для перемещения напечатанной этикетки влево.

После настройки значения нажать кнопку «Установить», чтобы отправить значение на принтер.

**ВАЖНО!** До настройки этого значения, следует убедиться в том, что рулон этикеток правильно загружен и нет зазора между краем подложки и неподвижной направляющей соединительной части. Любой зазор в этой точке значительно повлияет на значение смещения левого поля, необходимое для выравнивания этикетки. Кроме того, если при регулировке значения с неправильно загруженным рулоном этикеток, необходимо отрегулировать его снова, если при следующей загрузке блок этикеток будет загружен правильно.

**Начало формы (НФ).** Это значение перемещает положение начала печати вверх или вниз на этикетке. Если требуется точная настройка, увеличьте этот параметр для перемещения изображения вниз на этикетке, или уменьшите для перемещения изображения вверх на этикетке. Единица измерения 0,1 мм.

- Добавить к текущему значению для перемещения напечатанной этикетки вниз или к принтеру.
- Вычесть из текущего значения для перемещения напечатанной этикетки вверх или в сторону от принтера.

После настройки значения нажать кнопку «Установить», чтобы отправить значение на принтер.

Смещение влево 10 единиц НФ 1.0 мм

Возможно, придется внести несколько корректировок в одно или несколько из этих значений. После каждой корректировки можно кликнуть кнопку тестирования, чтобы напечатать на этикетке небольшой тестовый шаблон. Это поможет найти правильное значение выравнивания.

## **Настройки**

Вкладка «Настройки» (четвертая вкладка) позволяет настроить различные дополнительные параметры.

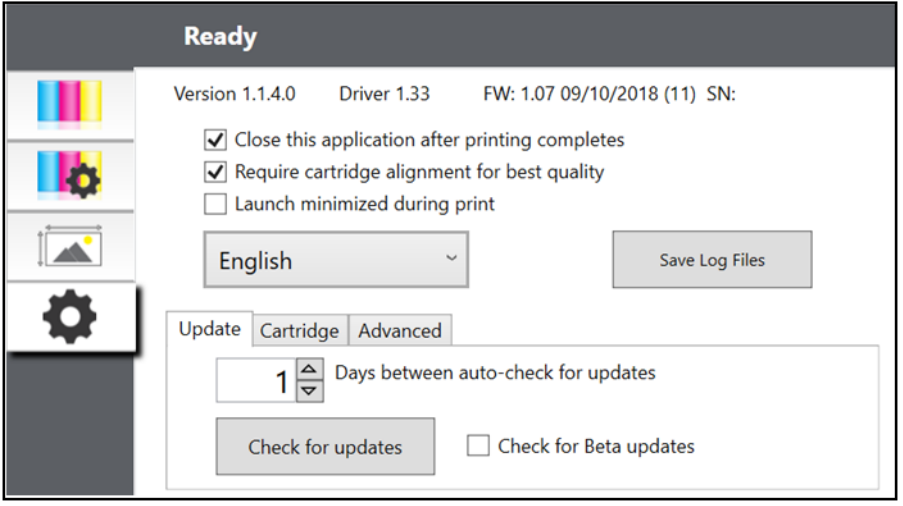

**Версии программного обеспечения** для монитора состояния, драйвера принтера и встроенной программы принтера отображаются в верхней части этой вкладки. **Выравнивание картриджей.** Установите флажок «Требовать выравнивание картриджей», чтобы поддерживать максимально возможное качество печати при печати в двунаправленном режиме. Нет необходимости выравнивать картриджи, если двунаправленная печать отключена в настройках драйвера принтера (см. «Настройки драйвера принтера» на стр. 20). Если хотите включить плавные переходы между заменами чернильных картриджей, можно снять этот флажок. Если этот параметр отмечен, следует отменить задание на печать и запускать печать с выравниванием каждый раз при замене картриджа.

**Язык.** Выберите язык отображения монитора состояния J2000, используя раскрывающееся меню на этой вкладке.

**Журнал записей.** Нажмите «сохранить журнал записей» для сохранения ZIP-файла со всеми соответствующими файлами журнала на рабочий стол. Служба технической поддержки может запросить эту информацию при устранении неполадок.

**Программные обновления.** Монитор состояния по умолчанию настроен на автоматическую проверку обновлений один раз в день. Этот интервал можно изменить. При наличии обновления будет предложено установить обновление. Обновляться могут драйвер, монитор состояния или программа принтера.

∕!`

## **Установка обновлений прошивки**

ОСТОРОЖНО! Не отключайте питание принтера при обновлении.

- 1. На компьютере перейти на сайт www.bradyid.com.
- 2. Выбрать «**Справка»**, а затем под заголовком «*Загрузки»* кликнуть «**Прошивка»**.
- 3. Найти в списке самое последнее обновление прошивки BradyJet 2000 и кликнуть на него. Список можно отсортировать по алфавиту для упрощения поиска модели принтера.
- 4. Нажать «**Начать загрузку»**.
- 5. Сохранить загруженный файл на USB-накопитель.
- 6. Подключить USB-накопитель к любому свободному порту USB на принтере. Принтер распознает файл обновления и отобразит сообщение на сенсорном экране.

Следуйте инструкциям на сенсорном экране. После завершения обновления принтер перезапустится.

## **4 Печать этикеток**

## **Brady Workstation**

Цветной принтер для печати этикеток BradyJet J2000 совместим с программным обеспечением Brady® Workstation. При использовании программного обеспечения Brady Workstation принтер автоматически распознает все разрешенные и совместимые материалы шириной до 4 дюймов (101,6 мм). Для работы принтера с другим программным обеспечением обратитесь к документации по вашему приложению.

## **Настройки драйвера принтера**

Настройки, измененные указанным ниже способом, будут применяться ко всем новым дизайнам, созданным в приложении Brady Workstation или других программах после изменения настроек. Существующие этикетки, сохраненные в приложении Brady Workstation, не будут изменены, поскольку настройки сохраняются вместе с этикеткой. Для изменения этих настроек перед печатью необходимо изменить настройки принтера с помощью Workstation Brady, нажав кнопку «Свойства документа».

#### **Настройки драйвера:**

- 1. Нажать кнопку «**Пуск**»,
- 2. Выбрать «**Принтеры и факсы**».
- 3. Нажать правой кнопкой мыши **значок «Принтеры и сканеры»** и выбрать **«Настройки печати»** в раскрывающемся меню. Отобразится экран настроек.

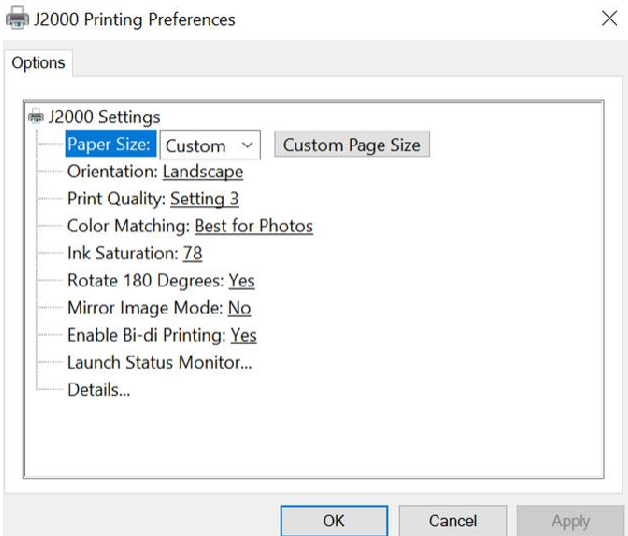

Цветной принтер для печати этикеток BradyJet J2000

**Примечание:** большинство приложений позволяет изменять те же параметры драйвера принтера на экране «Печать». Некоторые приложения, такие как Brady Workstation, сохраняют ваши настройки вместе с этикеткой, другие используют настройки только для текущего задания на печать, только что отправленного на принтер.

#### **Размер страницы**

При использовании приложения Brady Workstation этот параметр настраивается с помощью инструмента «Настройка этикетки». При использовании другой программы нужно установить ее в соответствии с размерами вашей этикетки. Заметьте, что размеры всегда относятся к ширине и высоте фактической этикетки в принтере. Ориентация изображения на этикетке не должна изменять этот параметр. Минимальные и максимальные размеры этикеток см. в разделе «Характеристики этикеток» на стр. 28.

#### *Создание печати без полей*

При возникновении трудностей с тем, чтобы изображение покрывало всю этикетку, сначала проверьте, чтобы изображение печаталось не меньше выбранного вами размера этикетки. Для этого с помощью приложения Brady Workstation сделайте изображение на несколько миллиметров больше этикетки, перетащив изображение за край этикетки со всех сторон. Ограничивающий блок вокруг изображения станет красным, если он выходит за край этикетки. Попробуйте распечатать еще раз, чтобы проверить, покрывает ли изображение всю этикетку. Если проблема не устранена, настройте эти параметры в настройках драйвера принтера:

- **Размер страницы.** Увеличить ширину размера страницы в настройках драйвера на 0,05 дюйма. Увеличить высоту на 0,05 дюйма. При использовании приложения Brady Workstation следует изменить размер в меню «Файл» — «Настройка этикетки». Увеличить размер изображения, чтобы оно соответствовало новому большему размеру страницы. При использовании других графических редакторов, следует изменить размер страницы в приложении и в настройках драйвера принтера.
- **Смещение левого поля.** Уменьшить смещение левого поля на половину увеличения ширины страницы. В этом случае значение уменьшится на 6 (что соответствует 0,025 дюймам). Это приведет к центрированию увеличения размера страницы, поэтому с левой и правой стороны будет 0,025 дюйма над обрезом.
- **Начало формы.** Увеличить значение НФ на 6. Это приведет к тому, что принтер начнет печать перед фактическим размером этикеткой и обеспечит полную печать этикетки.

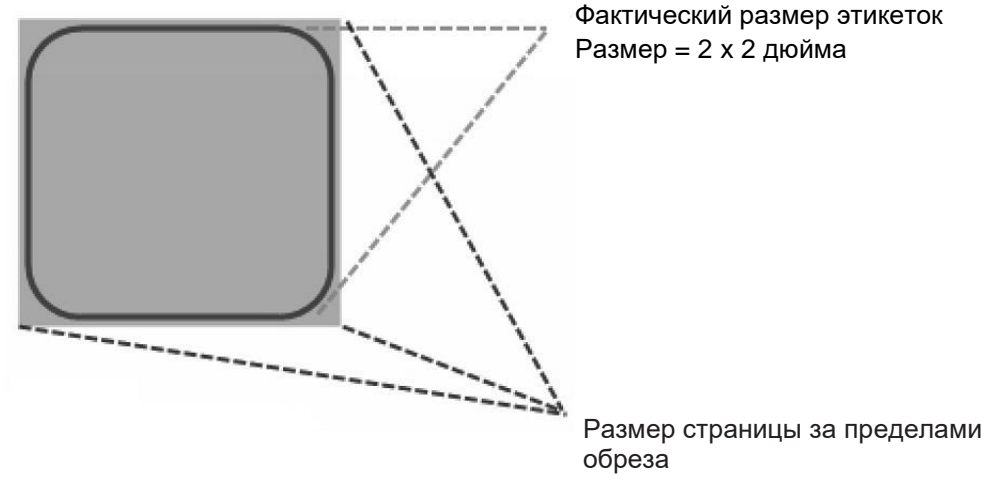

Уменьшить НФ

Увеличение смещения левого поля

**Примечание:** лучше всего как можно меньше наливать чернил во избежание избытка чернил на подложке этикетки. Кроме того, чрезмерное вытекание приведет к тому, что принтер будет пропускать этикетки, поскольку принтер останавливает печать слишком поздно, не обнаружив следующую этикетку.

#### **Ориентация**

Существует две настройки ориентации — книжная и альбомная. Если текст и графика печатаются слева направо или так, как показано на экране, выберите книжную ориентацию. Если требуется, чтобы печать была повернута на 90 градусов относительно того, что на экране, и печаталась горизонтально, выберите альбомную ориентацию. Помните, что при этом не изменяется ширина и высота в настройках размера бумаги. Это всего лишь инструмент для просмотра этикетки в вертикальном положении на экране, которая будет напечатана на принтере боком.

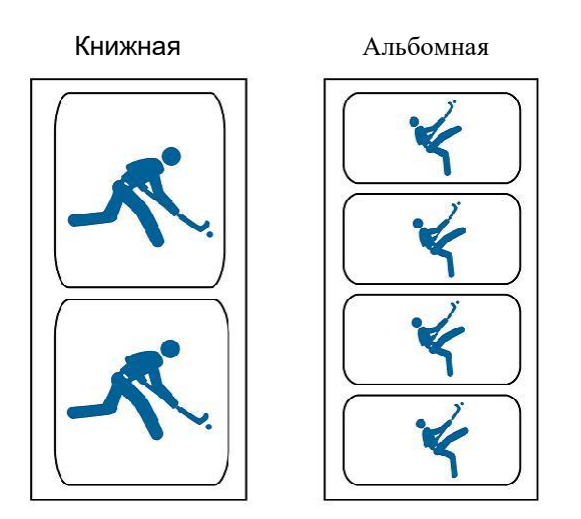

#### **Разрешение печати**

В драйвере имеется четыре настройки разрешения печати. Чем ниже значение, тем быстрее печать. Параметр 1 обеспечивает максимально возможную скорость печати, а параметр 4 обеспечивает максимальное разрешение и качество печати при более низкой скорости. Настройкой по умолчанию является настройка 3, обеспечивающая наилучший баланс между скоростью печати, разрешением и качеством. Можно экспериментировать с различными настройками при разработке этикетки для конкретного приложения.

### **Подбор цветов**

Режим *Лучший режим для графики* следует всего использовать для графических изображений, где точная цветопередача не так важна. Изображения, напечатанные в этом режиме, будут выглядеть более яркими, поскольку для их создания используется больше чернил. Однако при печати изображений людей оттенки кожи могут иметь красноватый оттенок.

**Примечание:** невозможно точное совпадение цветов напечатанных этикеток с экраном, поскольку существуют влияющие факторы за пределами контроля драйверов. Поверхность этикетки вступает в реакцию с чернилами в картридже, которые создают цвет. По этой причине при печати одного и того же изображения на разных типах этикеток с разными поверхностями распечатки могут выглядеть совершенно по-разному.

#### **Насыщенность чернил**

Данный параметр определяет количество чернил, используемых при печати изображения. Значение по умолчанию — 78%, это обеспечивает наиболее точное соответствие цветов. Если чернила высыхают недостаточно быстро или растекаются, то можно уменьшить насыщенность чернил для уменьшения количества чернил, наносимых на этикетку.

#### **Включение двунаправленной печати**

Установите «Да» для максимальной скорости печати. Требуется выравнивание печати после каждой замены картриджа. Установите «Нет» для печати лучшего качества.

#### **Запуск монитора состояния**

На вашем компьютере выберите **«Пуск» > «Программы» > «Brady»> «Монитор состояния J2000»**.

#### **Сведения о печати/счетчик печати**

Нажав на кнопку сведений, можно просмотреть информацию о настройках принтера, хранящихся на принтере. В окне сведений также есть счетчик печати, который поможет подсчитать количество этикеток, напечатанных с момента последнего сброса.

Используйте «Счетчик со сбросом» для обнуления счетчика.

### **Печать из других программ**

Поскольку данный принтер использует стандартный драйвер принтера Windows, можно использовать любое приложение для печати. Следует помнить о нескольких моментах, которые сделают процесс печати намного проще.

1. **Установите размер страницы/этикетки в драйвере.** Приложение Brady Workstation заполняет размер используемой вами этикетки. При печати из любой другой программы это необходимо делать вручную. Перед печатью просто установите размер бумаги так же, как если бы вы устанавливали качество печати в настройках печати. В приведенном ниже примере размер этикетки составляет 4 x 4 дюйма, поэтому для размера пользовательской страницы установлено значение 400 x 400 (отображается с шагом 0,01 дюйма).

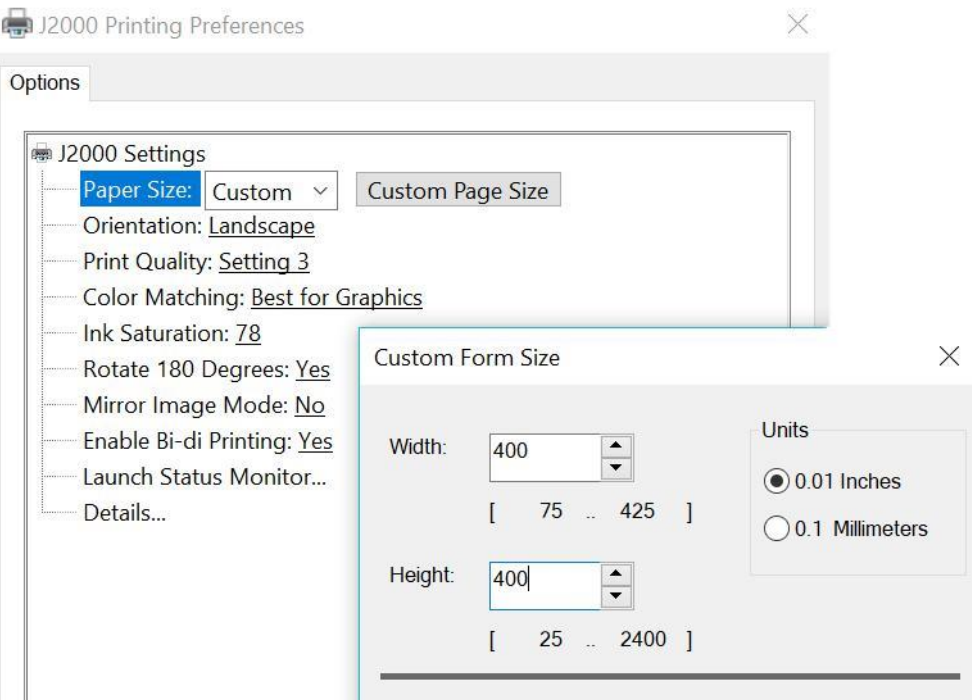

2. **Проверьте размер изображения или документа.** Размер изображения или документа должен соответствовать размеру страницы/этикетки, заданному в драйвере. При установке размера страницы в драйвере на 4 x 4 дюйма, а изображение в действительности размером 5 x 3 дюйма, драйвер принтера автоматически уменьшит это изображение для его размещения внутри этикетки размером 4 x 4 дюйма. В результате фактическая напечатанная этикетка будет размером 4 x 2,4 дюйма. Во избежание этого задайте размер страницы в драйвере и размер изображения в приложении печати в соответствии с размером этикетки, установленной в принтере.

## **5 Обслуживание**

Перед выполнением любых процедур по обслуживанию, связанных с открытием крышки корпуса, необходимо отключить питание и извлечь носители из принтера.

## **Очистка принтера**

Всегда следите, чтобы принтер J2000 был подключен к сети и включен. Принтер будет проводить периодическое техническое обслуживание, чтобы убедиться в том, что сопла не засорены.

Корпус принтера можно очистить средством для мытья окон на основе аммиака и с использованием безворсовой ткани.

Через какое-то время излишки чернил могут скапливаться у основания принтера. Принтер разработан на основе вакуумной системы для сбора большей части этих чернил на серии прокладок для насыщения. Со временем, эти прокладки, возможно, придется заменить. Свяжитесь со службой технической поддержки, чтобы определить, стоит проводить замену прокладок или нет.

#### **Очистка чернильного картриджа**

Если вы заметили ухудшение качества печати или подозреваете, что сопло картриджа слегка высохло или засорилось, возможно, следует очистить сопло картриджа. При возникновении проблем с качеством печати, выполните следующие действия:

- 1. Извлечь картридж для печати.
- 2. Смочить безворсовую ткань водой.
- 3. Прижать ткань к соплам в течение трех секунд. Лишняя часть чернил «впитается» во влажную ткань.
- 4. Протереть в одном направлении.
- 5. Повторить действие.

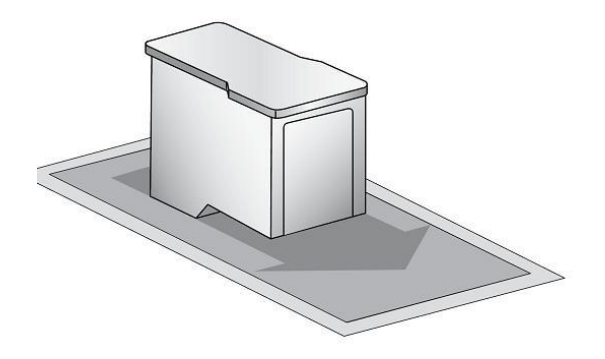

#### **Устранение замятия этикетки**

Если в механизме принтера произошло замятие этикетки, сначала попытайтесь устранить замятие, открыв крышку и удалив замятие из области вывода подачи на принтер. Если замятие не обнаружено, можно снять крышку над областью ввода подачи. Потяните за центр крышки, как показано ниже, чтобы освободить защелки по бокам. Чтобы предотвратить замятие в будущем, используйте медицинский спирт для удаления

клея, оставшегося в области подачи на принтер.

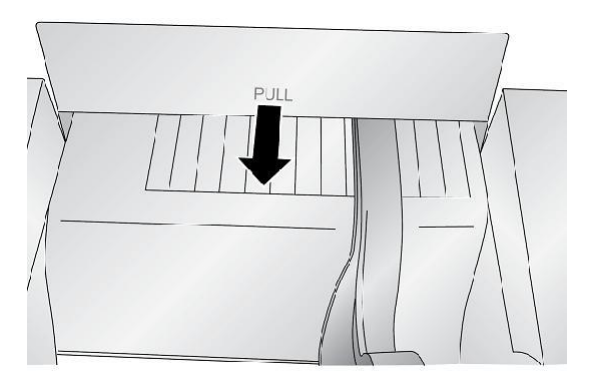

## **6 Поиск и устранение неисправностей**

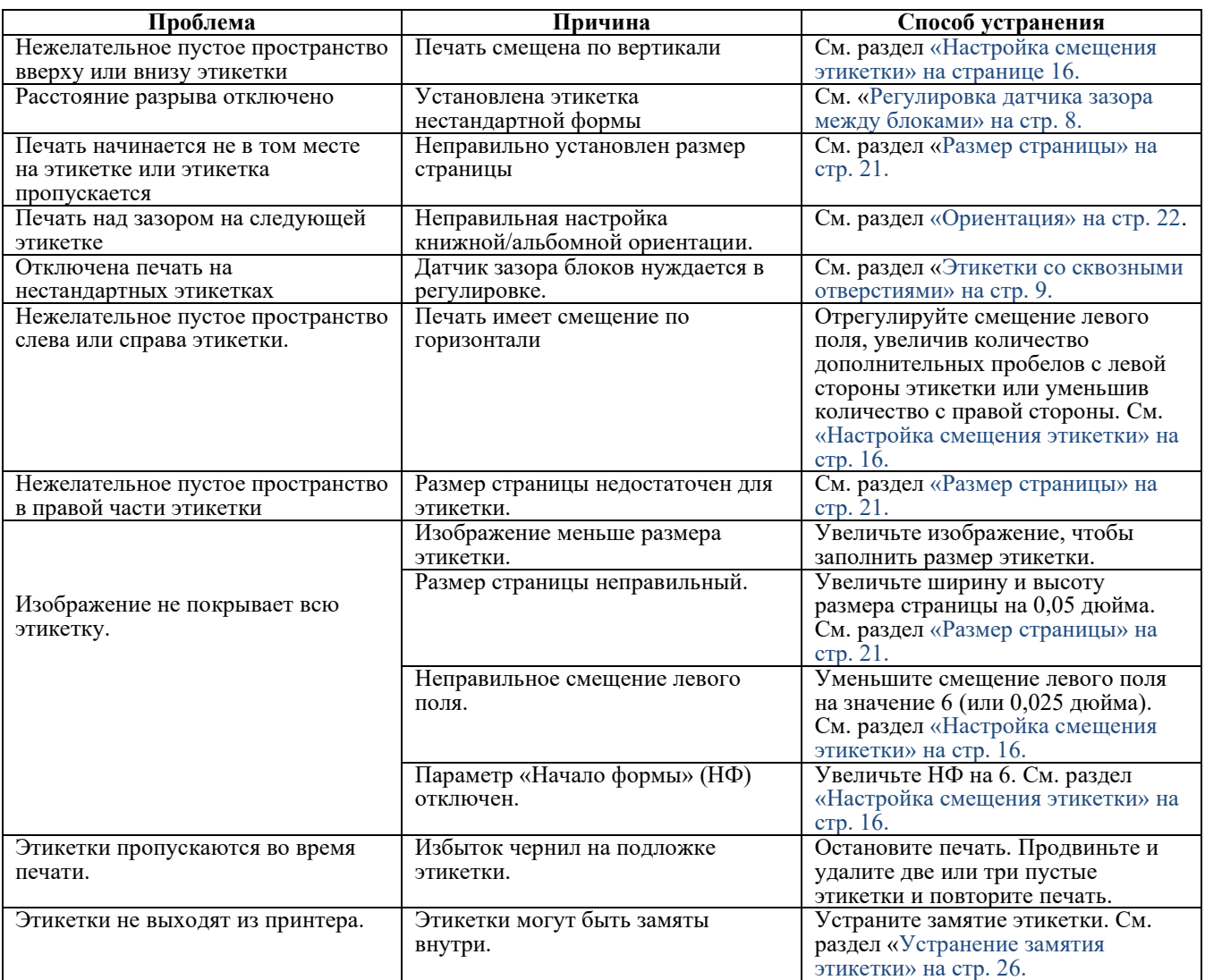

## **7 Характеристики этикеток**

**ВАЖНО!** Прежде чем заказывать большие партии, проверьте все изготовленные на заказ этикетки на предназначенном для них принтере! Компания Brady берет на себя ответственность только за поставку нестандартных этикеток, заказанных у Brady.

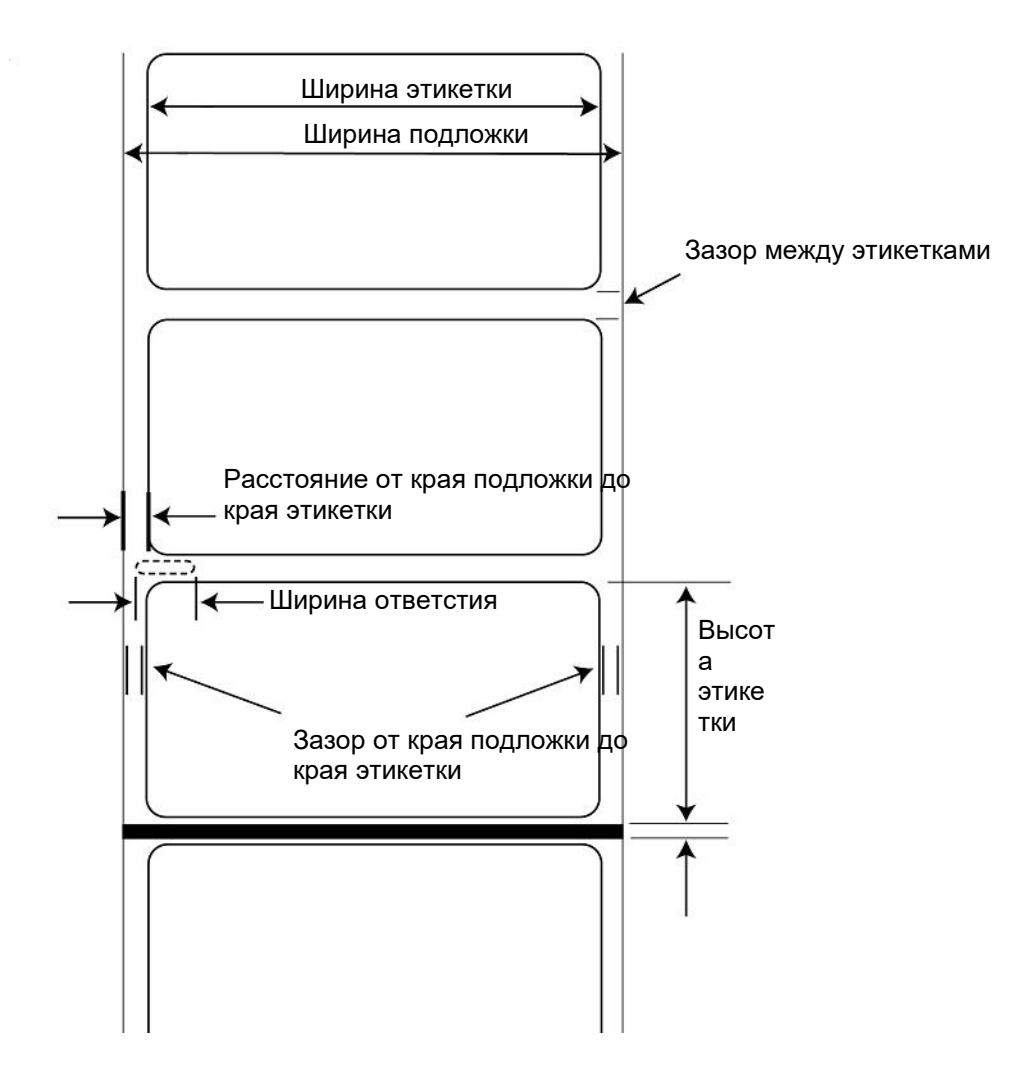

#### *Методы считывания этикеток*

- a. Определение зазора этикетки
- b. Определение датчиком ширины отверстия перфорации

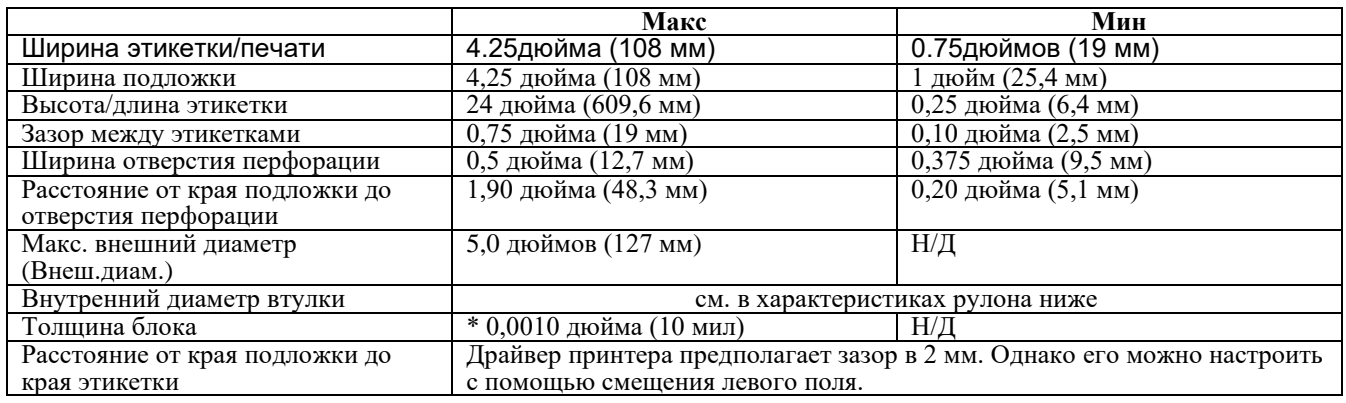

\*Это рекомендуемый максимум. Существует два фактора, которые определяют, примет ли принтер какую-либо конкретную толщину блока этикеток.

- 1. Способность принтера протягивать бумагу через область печати.
- 2. Способность датчика считывать подложку, если датчик настроен на стандартную этикетку.

При печати непрерывного материала режим номер 2 не применяется. Тот факт, что принтер должен считывать подложку в режиме печати этикетки стандартного размера и формы, ограничивает толщину гораздо больше, чем способность принтера протягивать бумагу через область печати. Однако, если при регулировке уровня толщины подложки настолько, чтобы датчик блока этикеток мог видеть этикетку, толщина будет ограничена только способностью принтера протягивать ее через область принтера. По этим причинам вес или толщина подложки является переменной, которую нелегко определить.

Brady рекомендует и использует подложку 40# со всеми этикетками.

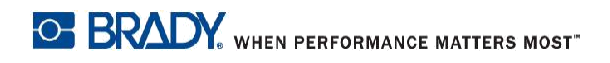

#### *Характеристики ролика*

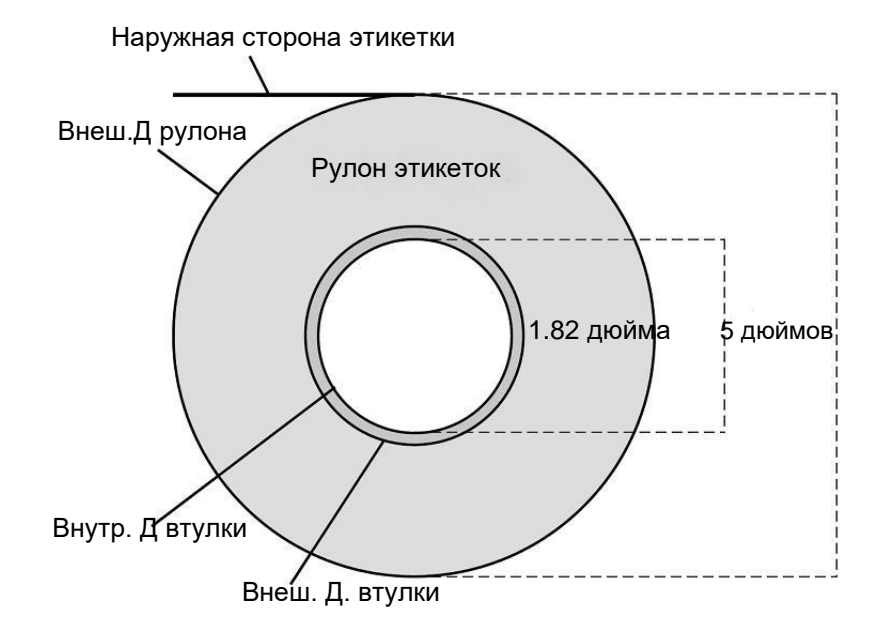

## **Приложение: Соблюдение нормативных требований**

## **Соответствие требованиям агентств и разрешения**

#### *США*

#### *Уведомление FCC*

**Примечание:** настоящее оборудование было проверено и признано соответствующим ограничением для компьютерного устройства класса A в соответствии с частью 15 правил FCC, которые предназначены для обеспечения разумной защиты от недопустимых помех при работе оборудования в коммерческой среде. Настоящее оборудование генерирует, использует и может излучать электромагнитные волны и, если оно установлено и используется не в соответствии с руководством по эксплуатации, может создавать недопустимые помехи для беспроводной связи.

Работа данного оборудования в жилой зоне может вызывать недопустимые помехи, и в этом случае пользователь должен будет устранить помехи за свой счет.

Изменения или модификации, которые явно не разрешены стороной, ответственной за соответствие требованиям, могут привести к аннулированию права пользователя на эксплуатацию оборудования.

Настоящее устройство соответствует части 15 правил FCC. Эксплуатация осуществляется при соблюдении следующих двух условий: (1) настоящее устройство не должно создавать недопустимые помехи и (2) настоящее устройство должно принимать любые помехи, включая помехи, которые могут вызвать сбой в работе устройства.

#### **Estados Unidos**

#### *Aviso de la FCC*

**Nota:** Este equipo se puso a prueba y se confirmó que cumple con los límites para un dispositivo digital de Clase A, conforme a la Parte 15 de las Regulaciones de la Comisión Federal de Comunicaciones (Federal Coммunications Coммission, FCC). Estos límites se han diseñado para proporcionar protección razonable contra interferencias perjudiciales cuando el equipo se utilice en un entorno comercial. Este equipo genera, utiliza y puede emitir energía de radiofrecuencia y, si no se instala y se utiliza según el manual de instrucciones, puede ocasionar interferencias perjudiciales en las radiocomunicaciones.

El uso de este equipo en un área residencial puede causar interferencias perjudiciales, en cuyo caso el usuario tendrá que corregir dichas interferencias por su cuenta.

Los cambios o las modificaciones que no hayan sido aprobados expresamente por la parte responsable del cumplimiento pueden invalidar la autorización que se le otorga al usuario para utilizar el equipo.

Este dispositivo cumple con la Parte 15 de las Regulaciones de la FCC. El uso está sujeto a las siguientes dos condiciones: (1) es posible que este dispositivo no provoque interferencias perjudiciales y (2) este dispositivo debe aceptar cualquier interferencia recibida, incluso aquella que pueda generar un uso no deseado.

#### **Канада**

Инновации, наука и экономическое развитие (ISED) Канада ICES-003: CAN ICES-3 (A)/NMB-3(A)

#### **Мексика**

IFETEL notice: La operación de este equipo está sujeta a las siguientes dos condiciones: (1) es posible que este equipo o dispositivo no cause interferencia perjudicial y (2) este equipo o dispositivo debe aceptar cualquier interferencia, incluyendo la que pueda causar su operación no deseada.

#### **Европа**

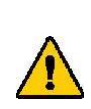

**ВНИМАНИЕ!** Это изделие класса A. В домашней обстановке настоящее изделие может вызывать радиопомехи, для устранения которых пользователю надлежит принять соответствующие меры.

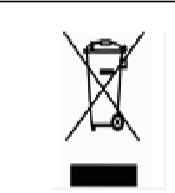

**Директива по утилизации электрических и электронных устройств** 

В соответствии с Европейской директивой по утилизации электрических и электронных устройств, утилизация настоящего устройства должна производиться в соответствии с местными законами.

#### *Директива RoHS 2011/65/EU, 2015/863/EU*

Этот продукт имеет маркировку CE и отвечает требованиям директивы Европейского союза 2011/65/EU ЕВРОПЕЙСКОГО ПАРЛАМЕНТА И КОНСУЛА от 8 июня 2011 года об ограничении использования определенных опасных веществ в электрическом и электронном оборудовании.

Директива ЕС 2015/863 от 31 марта 2015 года вносит поправку Приложение II к Директиве 2011/65/EU Европейского парламента и Консула в отношении списка запрещенных веществ.

### **Турция**

Министерство окружающей среды и лесного хозяйства Турции

(Директива по ограничению использования некоторых опасных веществ в электрическом и электронном оборудовании).

Türkiye Cumhuriyeti: EEE Yönetmeliğine Uygundur

## **Информация о нормах, регулирующих беспроводную связь**

На системный принтер наносится нормативная маркировка, подлежащая сертификации в стране, что означает получение разрешений на беспроводную связь. Полный список разрешенных стран см. на веб-сайте www.BradyID.com/J2000compliance

> **ПРЕДУПРЕЖДЕНИЕ!** Эксплуатация устройства без разрешения регулирующих органов является незаконной.

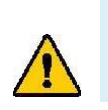

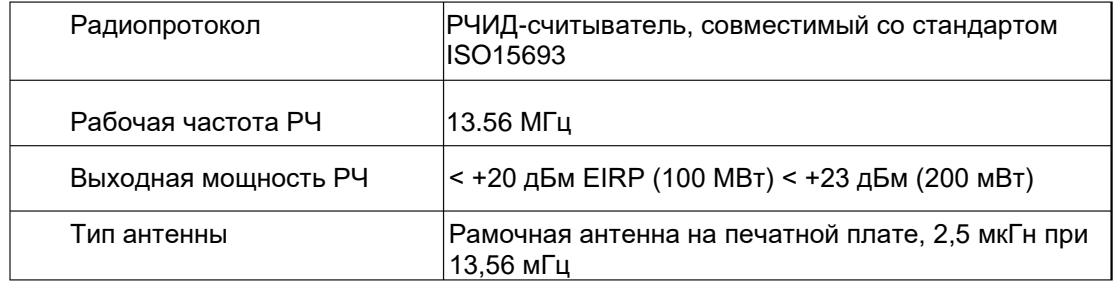

#### **США**

**Примечание:** настоящее оборудование было проверено и признано соответствующим ограничением для компьютерного устройства класса A в соответствии с частью 15 правил FCC. Эти ограничения предназначены для обеспечения разумной защиты от недопустимых помех при работе оборудования в коммерческой среде. Настоящее оборудование генерирует, использует и может излучать электромагнитные волны и, если оно установлено и используется не в соответствии с руководством по эксплуатации, может создавать недопустимые помехи для беспроводной связи.

Работа данного оборудования в жилой зоне может вызывать недопустимые помехи, и в этом случае пользователь должен будет устранить помехи за свой счет.

Изменения или модификации, которые явно не разрешены стороной, ответственной за соответствие требованиям, могут привести к аннулированию права пользователя на эксплуатацию оборудования.

Настоящее устройство соответствует части 15 правил FCC. Эксплуатация осуществляется при соблюдении следующих двух условий: (1) настоящее устройство не должно создавать недопустимые помехи и (2) настоящее устройство должно принимать любые помехи, включая помехи, которые могут вызвать сбой в работе устройства.

## **Información reglamentaria sobre conexiones inalámbricas**

Las marcas reglamentarias, sujetas a la certificación de cada país, se aplican a la impresora host, lo que significa que se obtuvieron las aprobaciones (de radio) de wifi. Entre estos países, se encuentran Estados Unidos, Canadá, México, Australia, Nueva Zelanda, Sudáfrica, Corea del Sur y países de la Unión Europea.

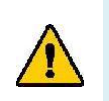

**¡ADVERTENCIA!** El uso del dispositivo sin la aprobación de los organismos reguladores es ilegal.

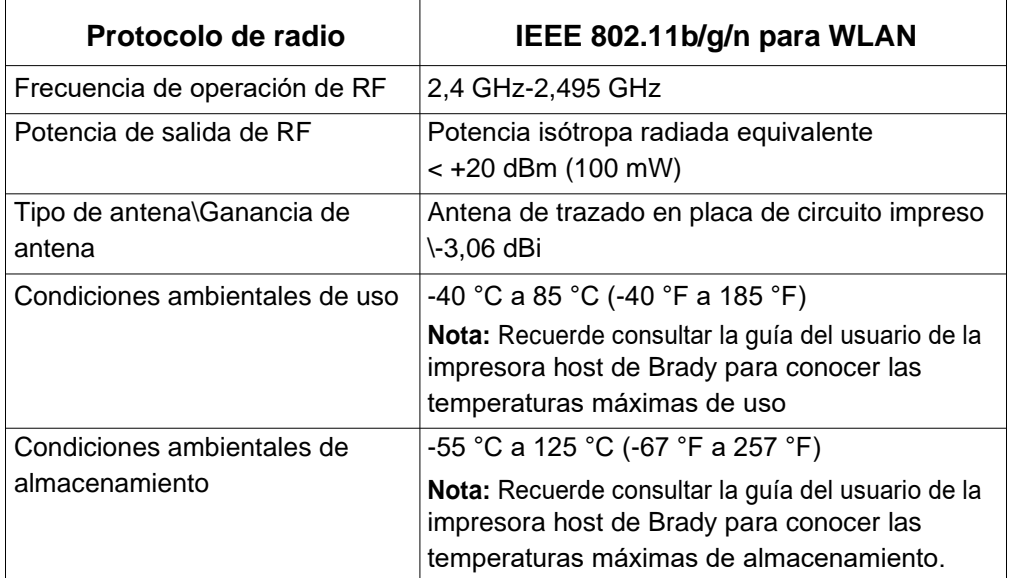

#### **Estados Unidos**

**Nota:** Este equipo se puso a prueba y se confirmó que cumple con los límites para un dispositivo digital de Clase A, conforme a la Parte 15 de las Regulaciones de la FCC. Estos límites se han diseñado para proporcionar protección razonable contra interferencias perjudiciales cuando el equipo se utilice en un entorno comercial. Este equipo genera, utiliza y puede emitir energía de radiofrecuencia y, si no se instala y se utiliza según el manual de instrucciones, puede ocasionar interferencias perjudiciales en las radiocomunicaciones.

El uso de este equipo en un área residencial puede causar interferencias perjudiciales, en cuyo caso el usuario tendrá que corregir dichas interferencias por su cuenta.

Los cambios o las modificaciones que no hayan sido aprobados expresamente por la parte responsable del cumplimiento pueden invalidar la autorización que se le otorga al usuario para utilizar el equipo.

Este dispositivo cumple con la Parte 15 de las Regulaciones de la FCC. El uso está sujeto a las siguientes dos condiciones: (1) es posible que este dispositivo no provoque interferencias perjudiciales y (2) este dispositivo debe aceptar cualquier interferencia recibida, incluso aquella que pueda generar un uso no deseado.

**Declaraciones sobre la colocalización:** A fin de cumplir con el requisito de cumplimiento de la FCC relativo a la exposición a RF, la antena que se utilice para este transmisor no debe ubicarse ni utilizarse junto con ningún otro transmisor o antena, a excepción de aquellos que ya se incluyen en el módulo de radio.

**Pautas sobre la exposición a RF:** La potencia de salida irradiada de este dispositivo está muy por debajo de los límites de exposición a radiofrecuencia. No obstante, para evitar que se superen los límites de exposición a radiofrecuencia en un entorno no controlado, se debe mantener una distancia mínima de 20 cm entre la antena (interna) en placa de circuito impreso del módulo de radio de wifi y la cabeza, el cuello o el cuerpo durante el uso normal.

#### **Канада**

Инновации, наука и экономическое развитие (ISED)

CAN ICES-3 (A)/NMB-3(A)

Это устройство соответствует стандартам RSS Министерства промышленности Канады, не требующим лицензии. Эксплуатация осуществляется при следующих двух условиях:

- 1. Настоящее устройство не должно создавать помехи; и
- 2. Настоящее устройство должно принимать любые помехи, включая помехи, которые могут вызвать сбой в работе устройства.

#### **Мексика**

#### IFETEL notice:

"La operación de este equipo está sujeta a las siguientes dos condiciones: (1) es posible que este equipo o dispositivo no cause interferencia perjudicial y (2) este equipo o dispositivo debe aceptar cualquier interferencia, incluyendo la que pueda causar su operación no deseada."

#### **Европейский союз**

Это изделие класса A. В домашней обстановке настоящее изделие может вызывать радиопомехи, для устранения которых пользователю надлежит принять соответствующие меры.

Директива по радиооборудованию (RED) 2014/53/EC

- a. Полоса(ы) частот, в которой работает радиооборудование; 13,56 МГц
- b. Максимальная радиочастотная мощность, передаваемая в полосе(ах) частот, в которой работает радиооборудование; <+23 дБм ЭИИМ (200 мВт)

#### **Международное право**

Модуль РЧИД, используемый в системных принтерах Brady, соответствует общепризнанным международным стандартам, касающимся воздействия электромагнитных полей на человека, например, EN 62311 «Оценка электронного и электрического оборудования в отношении ограничений воздействия на человека электромагнитных полей (0 Гц - 300 ГГц)».